## <span id="page-0-0"></span>**Dell™ Vostro™ 3300** サービスマニュアル

<u>[コンピューター内部の作業](file:///C:/data/systems/Vos3300/ja/SM/work.htm)</u><br><u>[仕様](file:///C:/data/systems/Vos3300/ja/SM/specs.htm)</u><br>[部品の取り外しと取り付け](file:///C:/data/systems/Vos3300/ja/SM/parts.htm) <u>[セットアップユーティリティ\(](file:///C:/data/systems/Vos3300/ja/SM/Bios.htm)BIOS)</u><br><u>[Diagnostics](file:///C:/data/systems/Vos3300/ja/SM/diags.htm)(診断)</u>

## メモ、注意、警告

メモ: コンピューターを使いやすくするための重要な情報を説明しています。

注意: 手順に従わない場合は、ハードウェアの損傷やデータの損失の可能性があることを示しています。

△ 警告: 物的損害、けが、または死亡の原因となる可能性があることを示しています。

Dell™ n シリーズコンピューターをご購入いただいた場合は、このマニュアルの Microsoft® Windows® オペレーティングシステムについての説明は適用されません。

### この文書の情報は、事前の通知なく変更されることがあります。 **© 2010 Dell Inc. All rights reserved.**

Dell Inc. の書面による許可のない複製は、いかなる形態においても厳重に禁じられています。

本書で使用されている商標について: Dell および DELL ロゴ、および Vostro は Dell Inc. の商標です。Intel および Core は Intel Corporation の商標、または登録商標です。<br>Microsoft Windows、 Windows Vista および Windows Vista のスタートポタン は、米国および / またはその他の国における Microsoft Corporation の

本書では、上記記載以外の商標および会社名が使用されている場合があります。それらの商標や会社名は、一切 Dell Inc. に帰属するものではありません。

2010年5月 Rev. A00

### <span id="page-1-0"></span>ベースカバー **Dell™ Vostro™ 3300** サービスマニュアル

警告: コンピューター内部の作業を始める前に、お使いのコンピューターに付属しているガイドの安全にお使いいただくための注意事項をお読みください。安全にお使いいただくた めのベストプラクティスの追加情報に関しては、規制順守ホームページ(**www.dell.com/regulatory\_compliance**)をご覧ください。

ベースカバーの取り外し

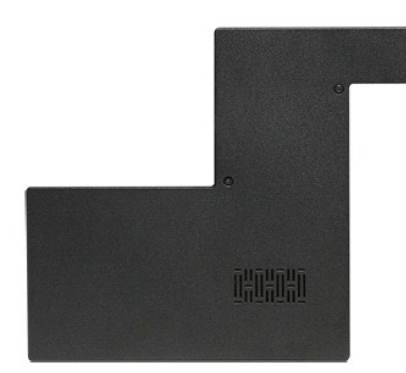

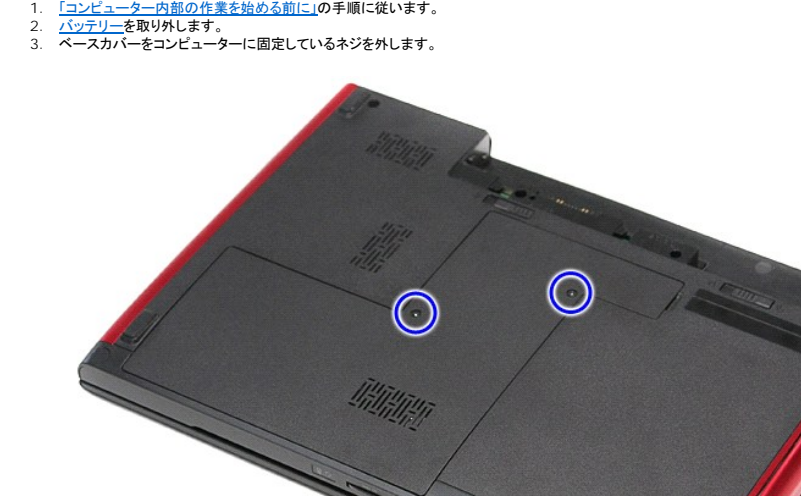

4. ベースカバーを持ち上げて、コンピュータから取り外します。

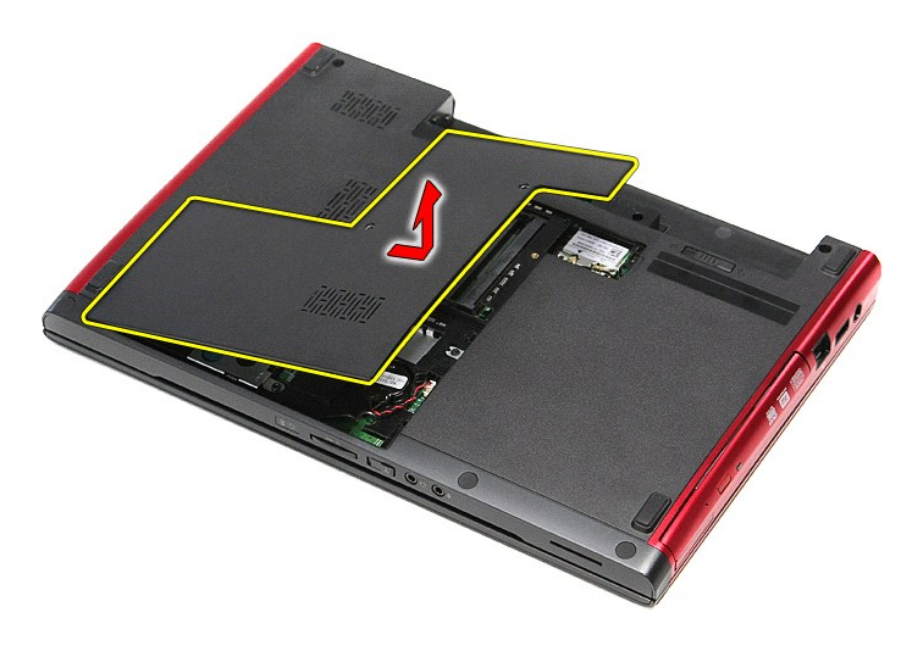

## ベースカバーの取り付け

ベースカバーを取り付けるには、上記の手順を逆の順序で行います。

### <span id="page-3-0"></span>バッテリー **Dell™ Vostro™ 3300** サービスマニュアル

警告: コンピューター内部の作業を始める前に、お使いのコンピューターに付属しているガイドの安全にお使いいただくための注意事項をお読みください。安全にお使いいただくた めのベストプラクティスの追加情報に関しては、規制順守ホームページ(**www.dell.com/regulatory\_compliance**)をご覧ください。

バッテリーの取り外し

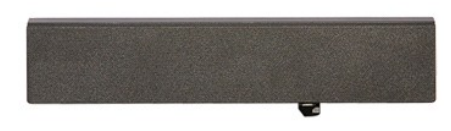

**メモ: 以下の図が表示されない場合は、Adobe.com から Adobe® Flash® Player をインストールしてください。** 

- 
- 1. <u>「コンピューター内部の作業を始める前に」</u>の手順に従います。<br>2. コンピューターを裏返します。<br>3. バッテリーリリースラッチをオープン位置にスライドします。

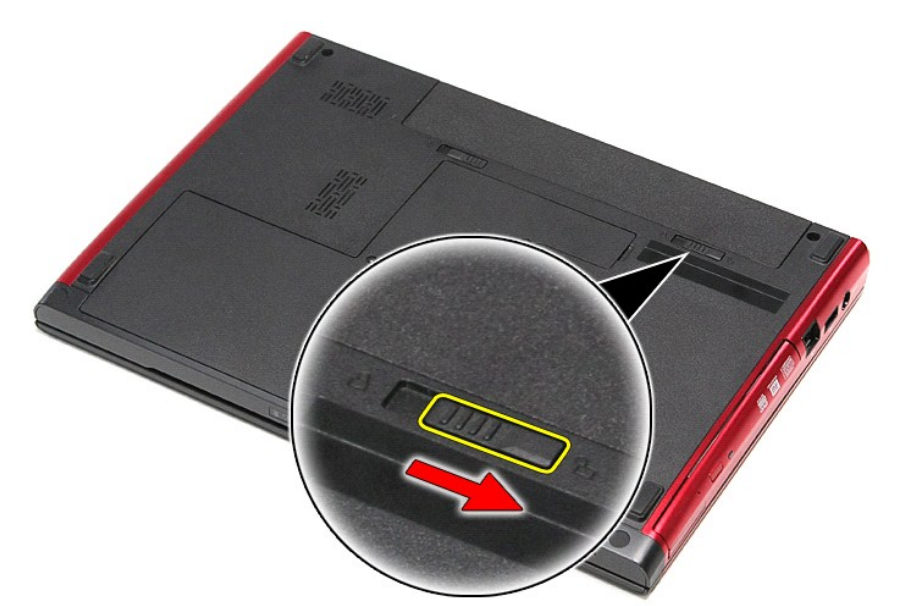

4. バッテリーリリースラッチをオープン位置にスライドします。

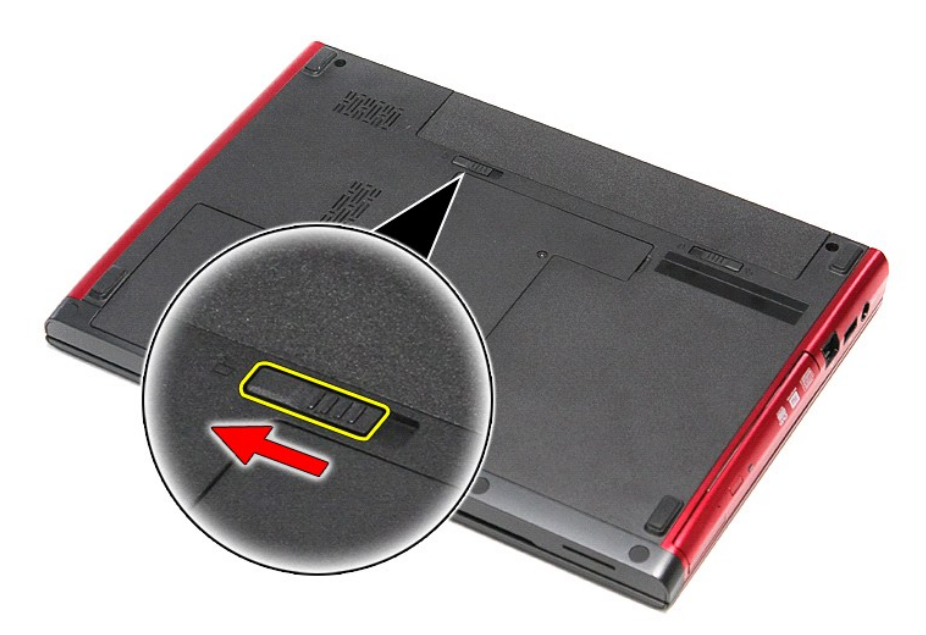

5. バッテリーをスライドさせて、コンピューターから取り外します。

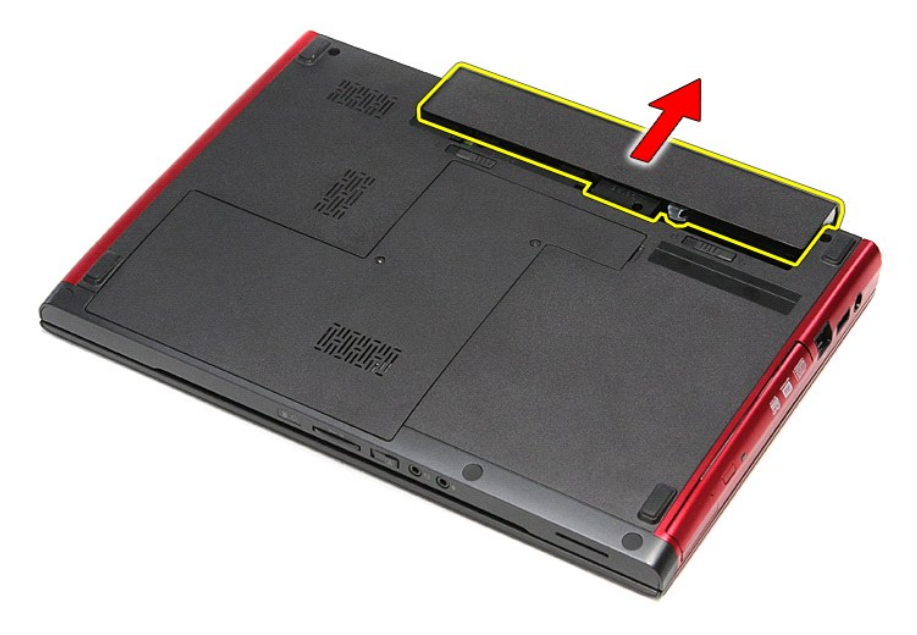

## バッテリーの取り付け

バッテリーを取り付けるには、上記の手順を逆の順序で行います。

### <span id="page-5-0"></span>セットアップユーティリティ **Dell™ Vostro™ 3300** サービスマニュアル

● [概要](#page-5-1)

- [セットアップユーティリティを起動するには](#page-5-2)
- [セットアップユーティリティ画面](#page-5-3)
- [セットアップオプション](#page-5-4)

## <span id="page-5-1"></span>概要

セットアップユーティリティは以下の場合に使用します。

- l お使いのコンピューターにハードウェアを追加、変更、または取り外した後のシステム設定情報の変更
- l ユーザーパスワードなどのユーザー選択可能なオプションの設定または変更
- l 現在のメモリの容量の確認や、取り付けられたハードドライブの種類の設定

セットアップユーティリティを使用する前に、セットアップユーティリティ画面情報を後で参照できるようにメモしておくことをお勧めします。

△ 注意: コンピューターに詳しい方以外は、このプログラムの設定を変更しないでください。設定を間違えるとコンピューターが正常に動作しなくなる可能性があります。

## <span id="page-5-2"></span>セットアップユーティリティを起動するには

- 
- 1. コンピューターの電源を入れます(または再起動します)。<br>2. 青い DELL™ のロゴが表示されたら、<F2> を押すよう指示するプロンプトが表示されるまで待ってください。<br>3. F2 プロンプトが表示されたら、すぐに <F2> を押します。
- 
- メモ :F2 プロンプトは、キーボードが初期化されたことを示します。このプロンプトは瞬時に表示されるため、表示されるのを注意して待ち、<F2> を押してください。プロンプトが表示される前に <F2> を押した場合、キーストロークは無視されます。
- 4. 間に合わず、オペレーティングシステムのロゴが表示された場合は、Microsoft<sup>®</sup> Windows<sup>®</sup> デスクトップが表示されるまで待ちます。コンピューターをシャットダウンして操作をやり直してくだ<br>さい。

## <span id="page-5-3"></span>セットアップユーティリティ画面

Menu (メニュー) ― セットアップユーティリティウィンドウの最上部に表示されます。このフィールドには、セットアップユーティリティオブションにアクセスするためのメニューが用意されています。 <<br>左矢印 > キーと <右矢印 > キーを押して、ナビゲートします。Menu(メニュー) オブションをハイライト表示すると、お使いのコンピューターに取り付けられたハードウェアを定義するオブションが<br>Options List (オブションリスト)

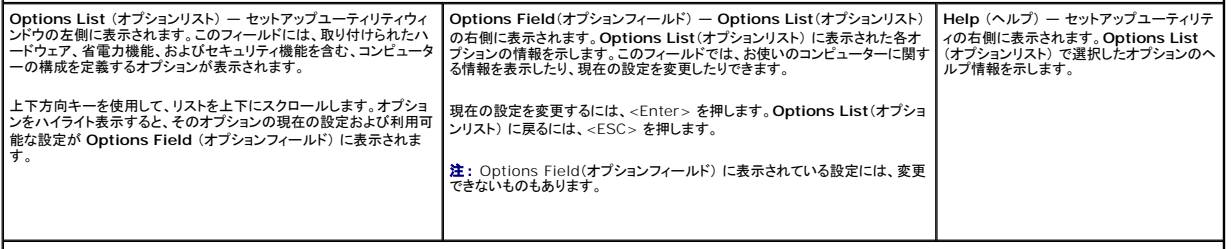

**Key Functions**(キー操作) — **Options Field**(オプションフィールド) の下に表示されます。アクティブなセットアップユーティリティフィールドのキーとその機能を一覧表示します。

以下のキーを使用してセットアップユーティリティ画面を切り替えます。

<span id="page-5-4"></span>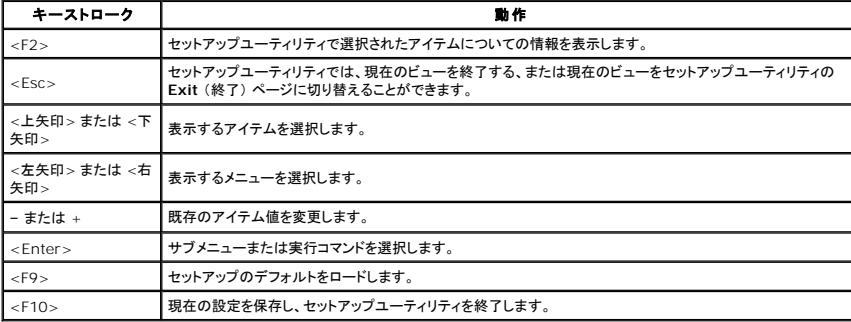

## セットアップオプション

## **Main**(メイン)

Main(メイン) タブには、コンピューターのプライマリハードウェア機能が一覧表示されます。以下の表で各オプションの機能を定義します。

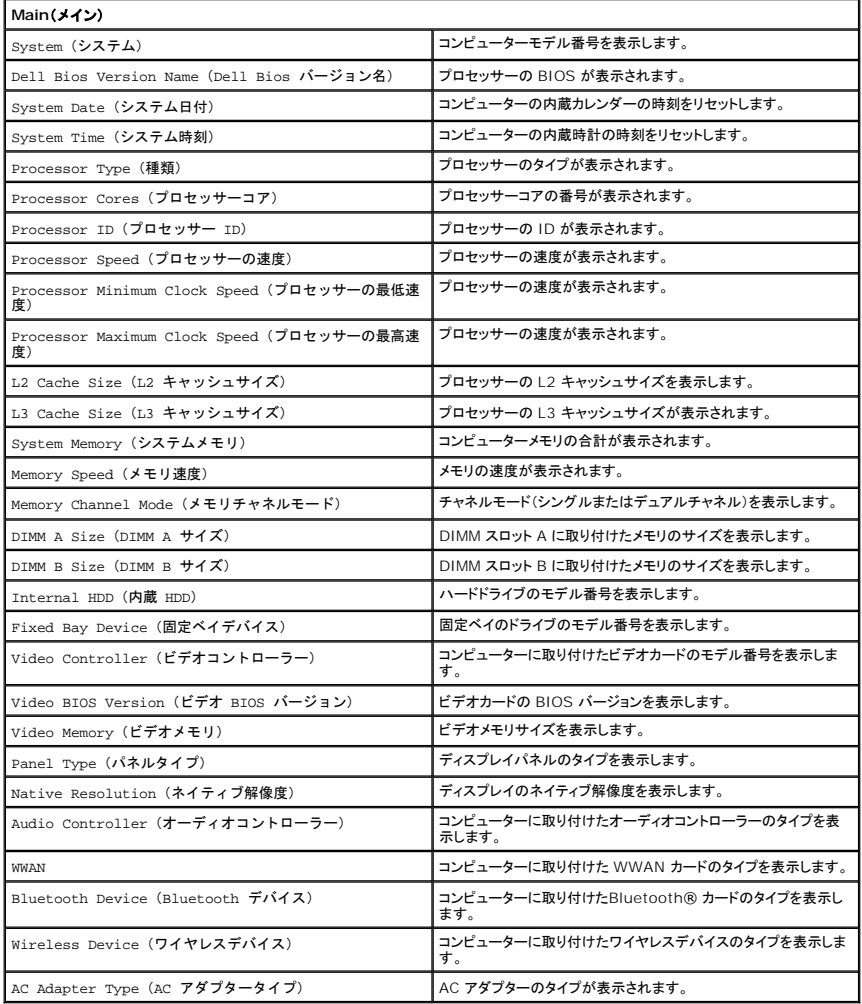

### **Advanced**(詳細)

コンピューターのパフォーマンスに影響するさまざまな機能を設定します。以下の表で各オプションの機能およびそのデフォルト値を定義します。

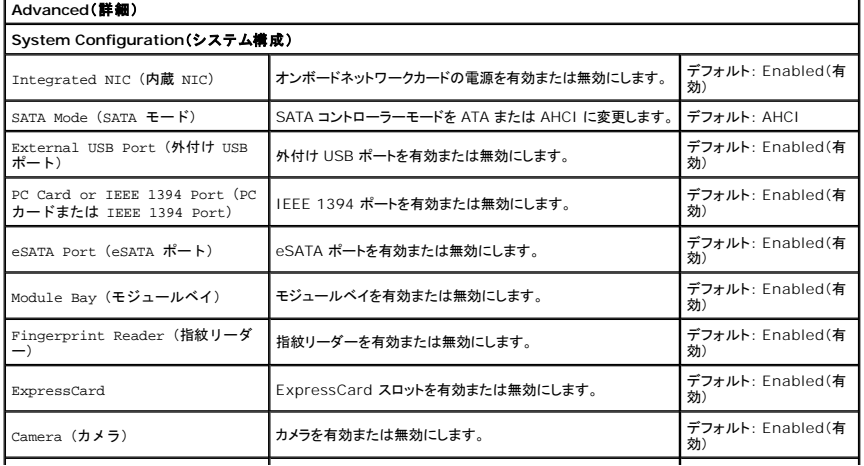

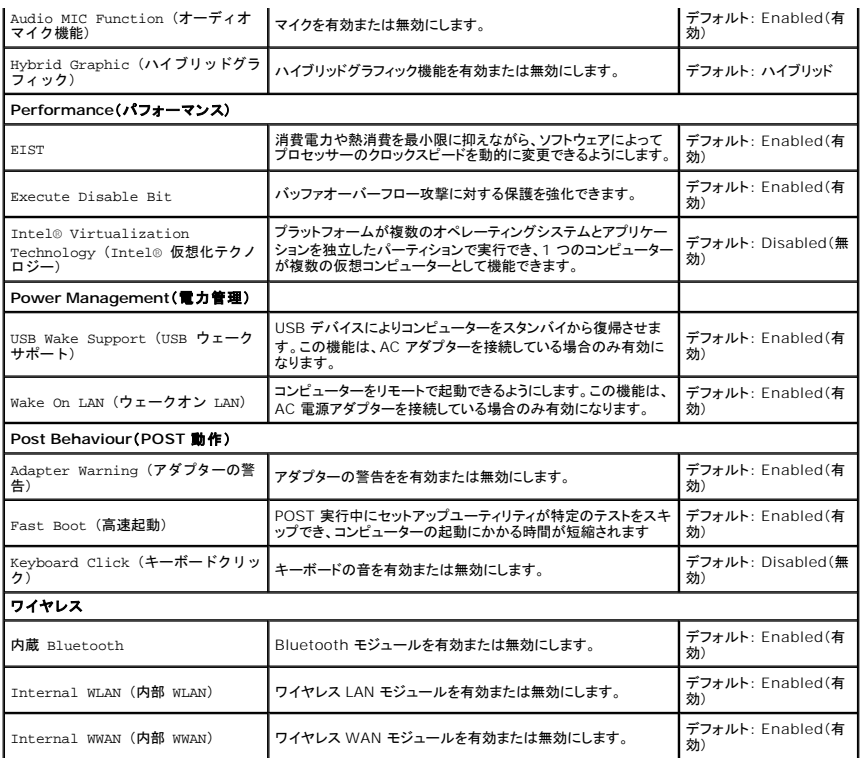

## **Security**(セキュリティ)

Security(セキュリティ) タブにはセキュリティのステータスが表示され、コンピューターのセキュリティ機能を管理できます。

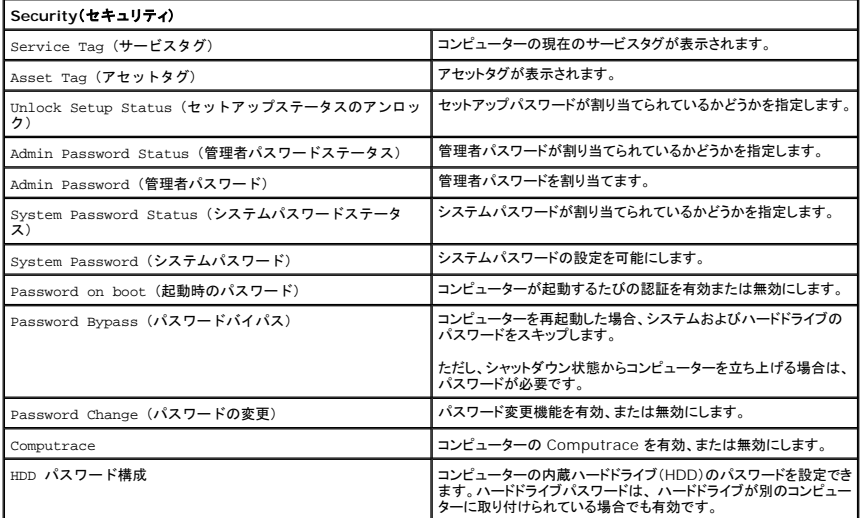

### **Boot**(起動)

Boot(起動)タブでは、起動順序を変更できます。

### **Exit**(終了)

このセクションでは、セットアップユーティリティを終了する前に、デフォルトの設定を保存、破棄、およびロードできます。

#### **Bluetooth** カード **Dell™ Vostro™ 3300** サービスマニュアル

警告: コンピューター内部の作業を始める前に、お使いのコンピューターに付属しているガイドの安全にお使いいただくための注意事項をお読みください。安全にお使いいただくた めのベストプラクティスの追加情報に関しては、規制順守ホームページ(**www.dell.com/regulatory\_compliance**)をご覧ください。

### **Bluetooth** カードの取り外し

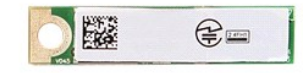

- 1. <u>「コンピューター内部の作業を始める前に」</u>の手順に従います。<br>2. <u>[バッテリー](file:///C:/data/systems/Vos3300/ja/SM/Battery.htm)</u>を取り外します。<br>3. <u>ベースカバー</u>を取り外します。
- 
- 
- 
- 
- 4. <u>[ハードドライブ](file:///C:/data/systems/Vos3300/ja/SM/HDD.htm)</u>を取り外します。<br>5. <u>[オプティカルドライブ](file:///C:/data/systems/Vos3300/ja/SM/ODD.htm)</u>を取り外します。<br>6. <u>フイヤレス LAN(WLAN)カード</u>を取り外します。<br>7. <u>[キーボードを](file:///C:/data/systems/Vos3300/ja/SM/Keyboard.htm)取り外します。<br>8. <u>ワイヤレストを取り外します。</u><br>10. Bluetooth<sup>®</sup> カードを持ち上げながら、システム基板から取り出します。</u>
- 
- -

### **Bluetooth** カードの取り付け

Bluetooth カードを取り付けるには、上記の手順を逆の順序で行います。

カメラ **Dell™ Vostro™ 3300** サービスマニュアル

警告: コンピューター内部の作業を始める前に、お使いのコンピューターに付属しているガイドの安全にお使いいただくための注意事項をお読みください。安全にお使いいただくた めのベストプラクティスの追加情報に関しては、規制順守ホームページ(**www.dell.com/regulatory\_compliance**)をご覧ください。

## カメラの取り外し

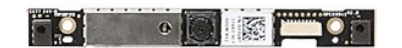

- 1. <u>「コンピューター内部の作業を始める前に」</u>の手順に従います。<br>2. <u>[バッテリー](file:///C:/data/systems/Vos3300/ja/SM/Battery.htm)</u>を取り外します。
- 
- 
- 
- 
- 
- 
- 
- 
- 3. <u>ベースカバー</u>を取り外します。<br>4. <u>[ハードドライブ](file:///C:/data/systems/Vos3300/ja/SM/HDD.htm)を</u>取り外します。<br>5. <u>オブティカルドライブ</u>を取り外します。<br>6. <u>キーボード</u>を取り外します。<br>7. <u>[ワイヤレス](file:///C:/data/systems/Vos3300/ja/SM/WWAN.htm) IAN(WILAD)カード</u>を取り外します。<br>8. <u>ワイヤレス WAN(WILAD)カード</u>を取り外します。<br>9. <u>パームレスト</u>を取り外します。<br>10. <u>ディスプレイアセンブリ</u>を取り外します。<br>12. カメラをディスプレイアセンブリに固定して

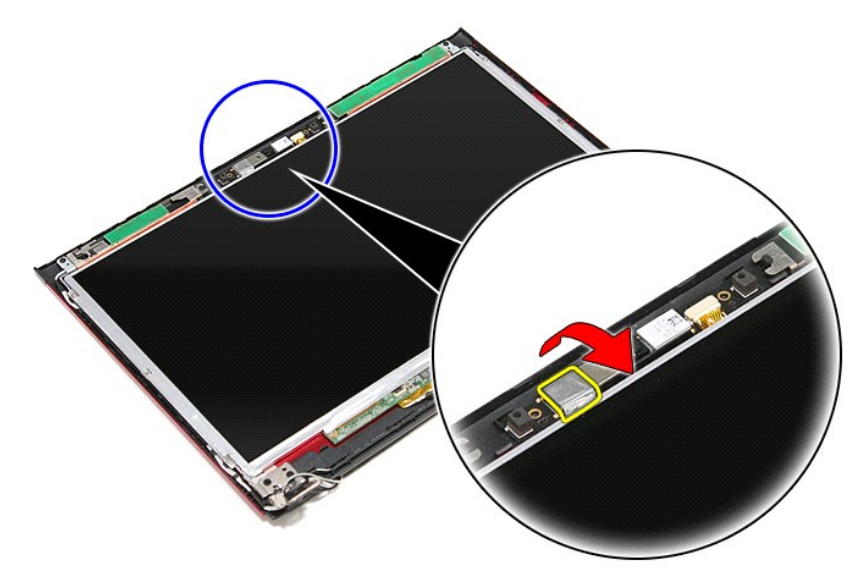

13. カメラケーブルをディスプレイアセンブリから外します。

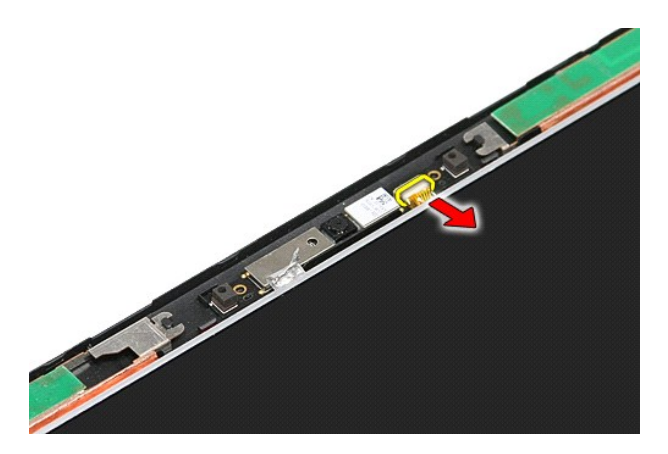

14. カメラを持ち上げながら、コンピューターから取り外します。

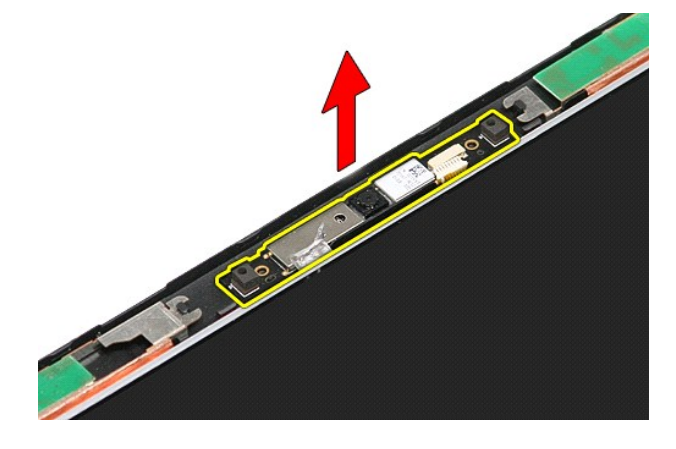

## カメラの取り付け

カメラを取り付けるには、上記の手順を逆の順序で行います。

### コイン型バッテリー **Dell™ Vostro™ 3300** サービスマニュアル

警告: コンピューター内部の作業を始める前に、お使いのコンピューターに付属しているガイドの安全にお使いいただくための注意事項をお読みください。安全にお使いいただくた めのベストプラクティスの追加情報に関しては、規制順守ホームページ(**www.dell.com/regulatory\_compliance**)をご覧ください。

## コイン型バッテリーの取り外し

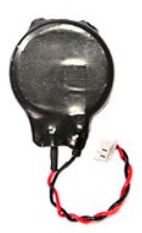

- 
- 
- 1. <u>「コンピューター内部の作業を始める前に」</u>の手順に従います。<br>2. <u>[バッテリー](file:///C:/data/systems/Vos3300/ja/SM/Battery.htm)を</u>取り外します。<br>3. <u>ベースカバー</u>を取り外します。<br>4. コイン型バッテリーケーブルをシステム基板から取り外します。

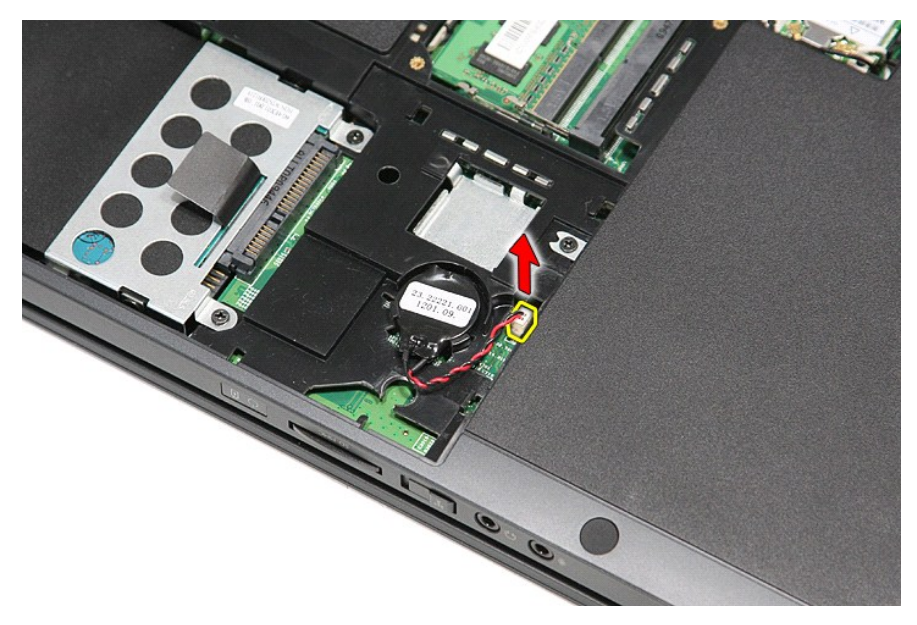

5. コイン型バッテリーをシステム基板に固定しているタブをゆっくり外して、コイン型バッテリーから離します。

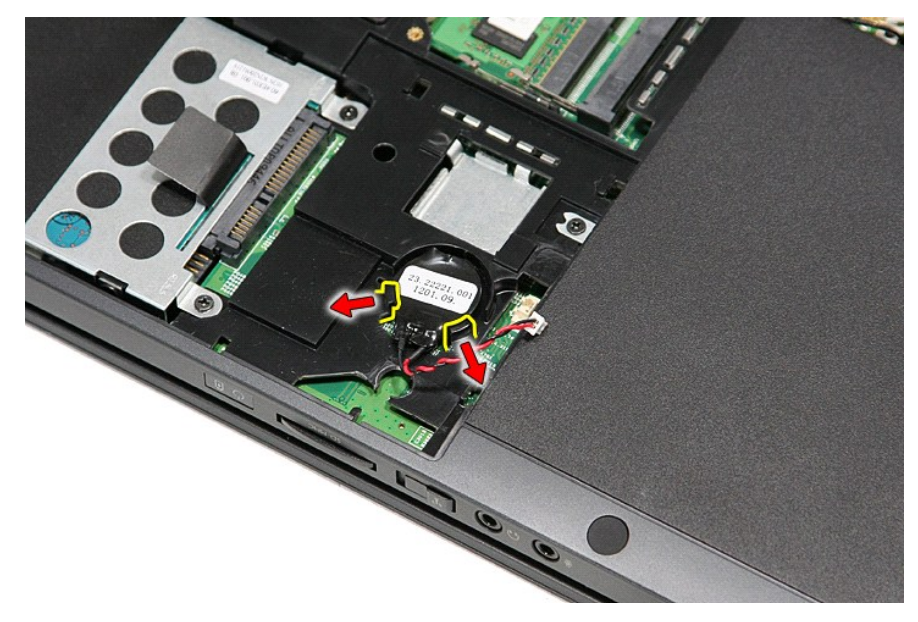

6. コイン型バッテリーを持ち上げながら、コンピューターから取り外します。

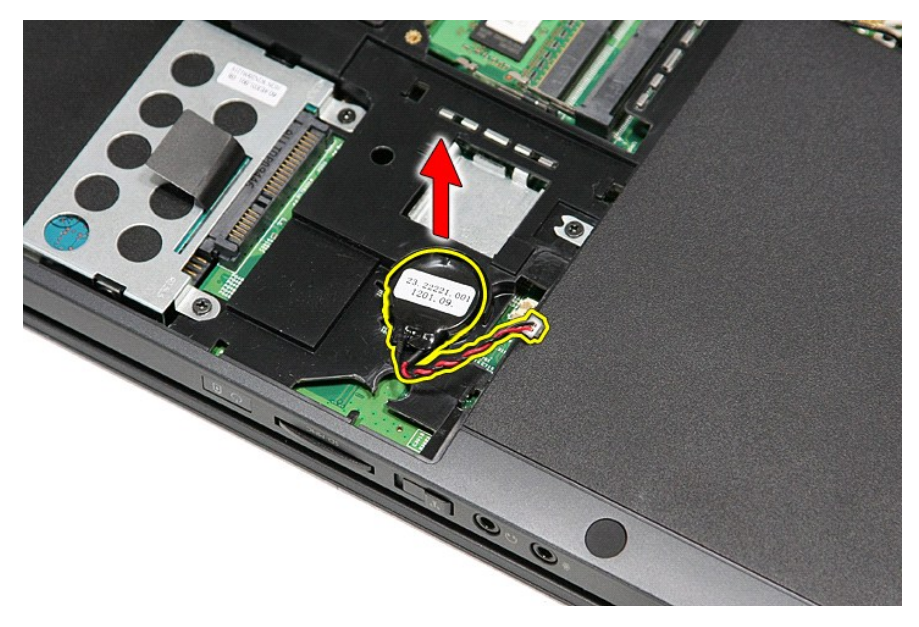

## コイン型バッテリーの取り付け

コイン型バッテリーを取り付けるには、上記の手順を逆の順序で行います。

#### <span id="page-13-0"></span>**Diagnostics**(診断) **Dell™ Vostro™ 3300** サービスマニュアル

- [デバイスステータスライト](#page-13-1)
- [バッテリーステータスライト](#page-13-2)
- バッテリーの充電量と状態
- [キーボードステータスライト](#page-13-4)
- LED [エラーコード](#page-13-5)

## <span id="page-13-1"></span>デバイスステータスライト

- **C** コンピューターの電源を入れると点灯し、コンピューターが電源管理モードになると点滅します。
- n コンピューターによるデータの読み書きの際に点灯します。

点灯または点滅してバッテリーの充電状態を示します。 m

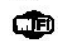

ワイヤレスネットワークが有効になると点灯します。

Bluetooth® ワイヤレステクノロジー搭載のカードが有効になると点灯します。Bluetooth ワイヤレステクノロジー機能を無効にするには、シス ≴

テムトレイにあるアイコンを右クリックして **Bluetooth** ラジオの無効化を選択します。

## <span id="page-13-2"></span>バッテリーステータスライト

コンピューターがコンセントに接続されている場合、バッテリーライトは次のように動作します。

- ι **黄色と青色ライトが交互に点滅** 認定されていないまたはサポートされないデル以外の AC アダプターがノートブックコンピューター に接続されています。<br>ι **黄色と青色ライトが交 互に点灯 —** AC アダプターに接続されており、バッテリーに一時的な障害が発生しました。<br>**ι 黄色ライトの点滅 —** AC アダプターに接続されており、バッテリーに重大な障害が発生しました。<br>ι **消灯**ー AC アダプターに接続されており、バッ
- 
- 
- **音色ライトの点灯** AC アダプターに接続されており、バッテリーが充電モードになっています。

## <span id="page-13-3"></span>バッテリーの充電量と状態

バッテリーの充電量をチェックするには、バッテリーの充電ゲージにあるステータスボタンを短く押して、充電レベルライトを点灯させます。各ランプはバッテリーの総充電量の約 20 パーセントを表しま す。たとえば、バッテリーの充電残量が 80 パーセントなら、ランプが 4 個点灯します。どのライトも点灯していない場合、バッテリーの充電残量は 0 です。

充電ゲージを使用してバッテリーの状態をチェックするには、バッテリー充電ゲージのステータスボタンを 3 秒以上押し続けます。どのライトも点灯しない場合、バッテリーの状態は良好で、初期の充電 容量の 80 パーセント以上を維持しています。各ライトは充電量低下の割合を示します。ライトが 5 つ点灯した場合、バッテリーの充電容量は 60 パーセント未満になっていますので、バッテリーの交 換をお勧めします。

## <span id="page-13-4"></span>キーボードステータスライト

キーボードの上にある緑色のライトの示す意味は、以下のとおりです。

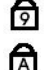

ਜ਼ਿ

テンキーパッドが有効になると点灯します。

Caps Lock 機能が有効になると点灯します。

Scroll Lock 機能が有効になると点灯します。

## <span id="page-13-5"></span>**LED** エラーコード

次の表に、コンピューターで POST を完了できない場合に表示される LED コードを記載します。

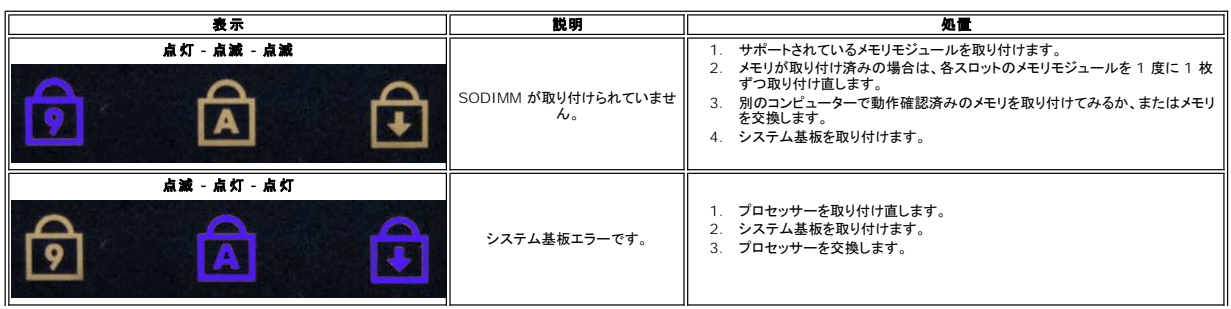

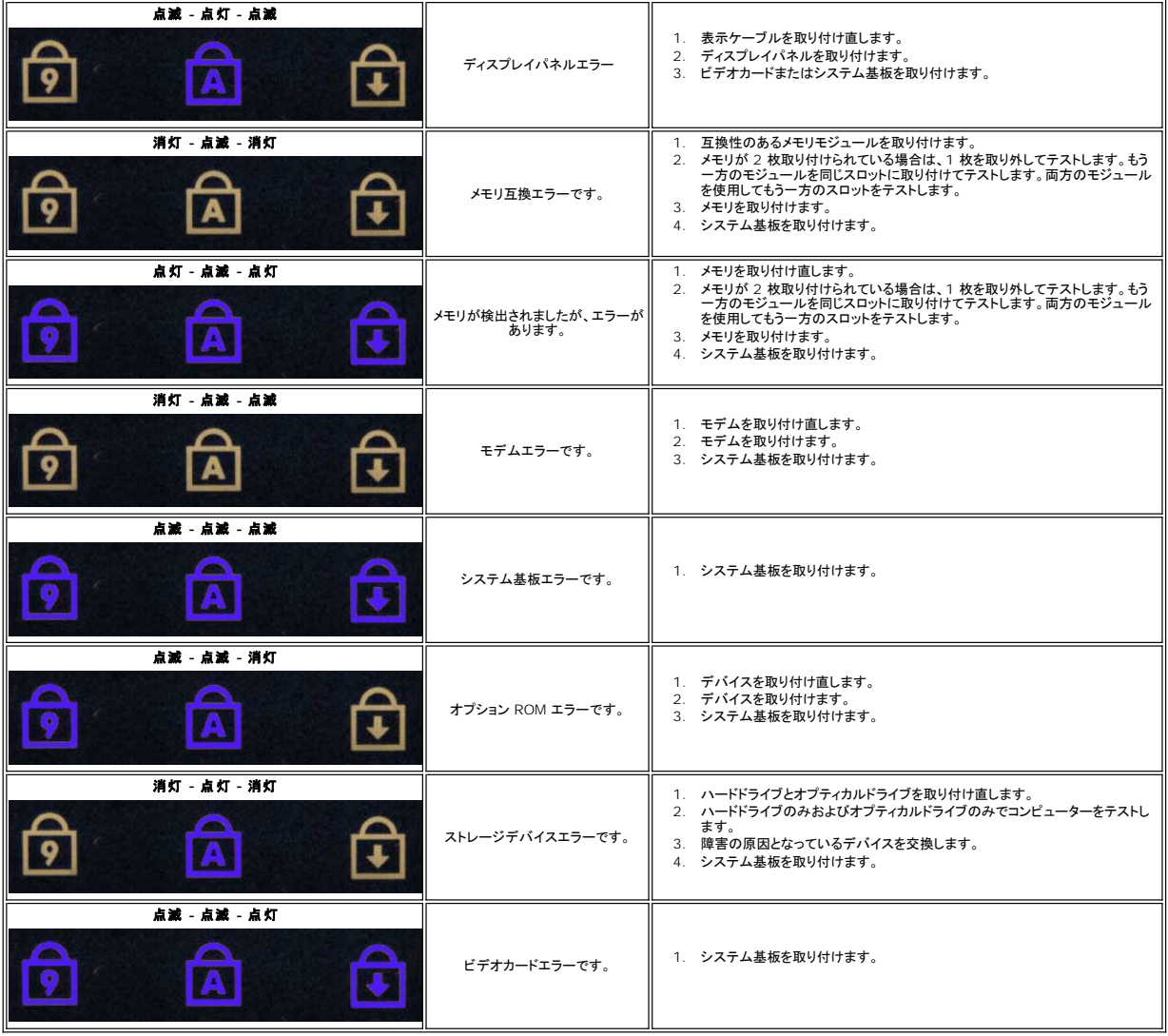

<span id="page-15-0"></span>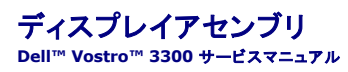

警告: コンピューター内部の作業を始める前に、お使いのコンピューターに付属しているガイドの安全にお使いいただくための注意事項をお読みください。安全にお使いいただくた めのベストプラクティスの追加情報に関しては、規制順守ホームページ(**www.dell.com/regulatory\_compliance**)をご覧ください。

## ディスプレイアセンブリの取り外し

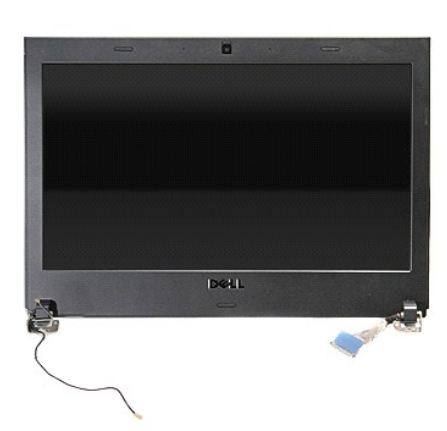

- 
- 
- 
- 
- 1. <u>「コンピューター内部の作業を始める前に」</u>の手順に従います。<br>2. <u>[バッテリー](file:///C:/data/systems/Vos3300/ja/SM/Battery.htm)を</u>取り外します。<br>3. <u>[ベースカバーを](file:///C:/data/systems/Vos3300/ja/SM/Base_Cover.htm)</u>取り外します。<br>4. <u>[ハードドライブ](file:///C:/data/systems/Vos3300/ja/SM/HDD.htm)</u>を取り外します。<br>6. <u>[ワイヤレス](file:///C:/data/systems/Vos3300/ja/SM/WLAN.htm) LAN(WLAN)カード</u>を取り外します。
- 
- 
- 7. <u>キーボード</u>を取り外します。<br>8. <u>[ワイヤレス](file:///C:/data/systems/Vos3300/ja/SM/WWAN.htm) WAN(WWAN)カード</u>を取り外します。<br>9. <u>パームレスト</u>を一の右側を上にして、システム基板からディスプレイケーブルを取り外します。<br>10. コンピューターの右側を上にして、システム基板からディスプレイケーブルを取り外します。

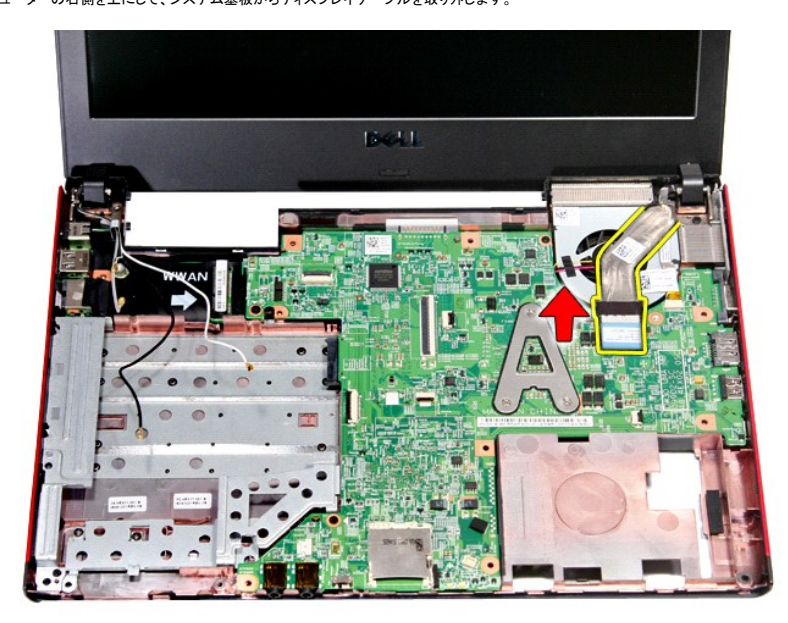

11. カメラケーブルを取り外します。

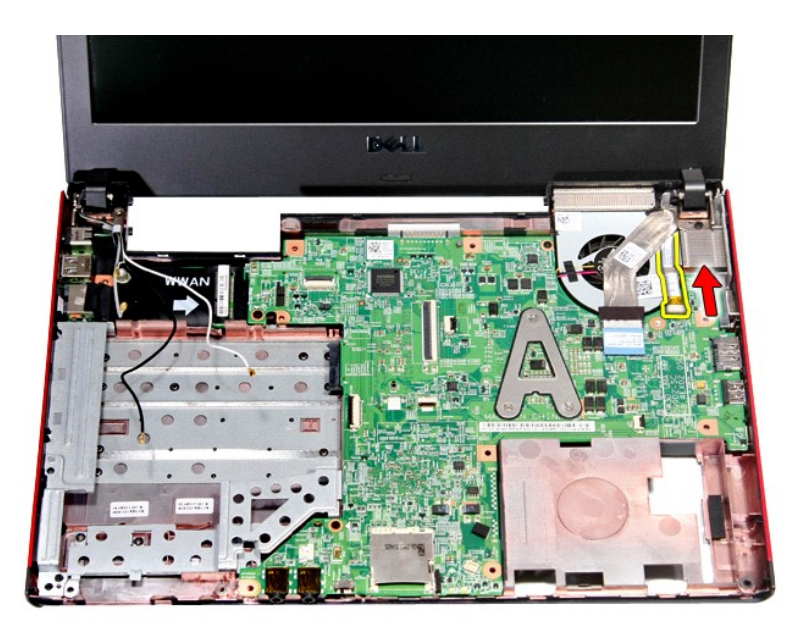

12. ディスプレイアセンブリをコンピューターに固定しているネジを外します。

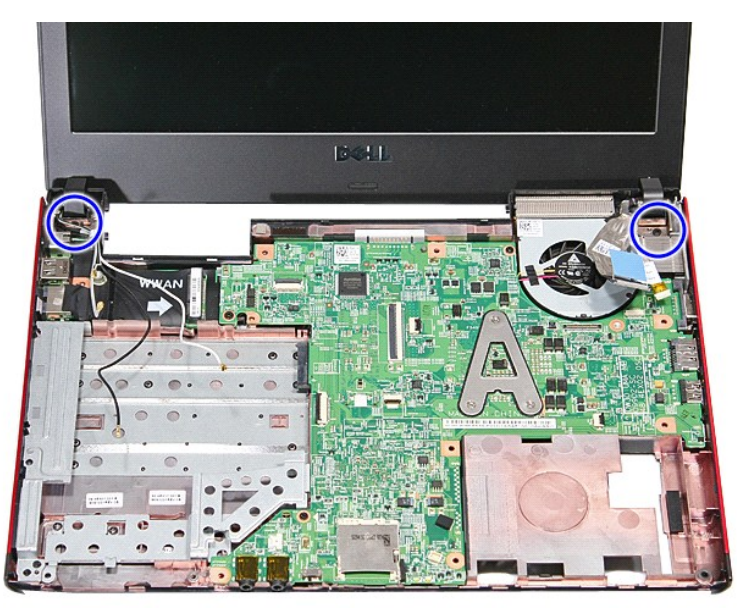

13. ディスプレイアセンブリを持ち上げながら、コンピューターから取り出します。

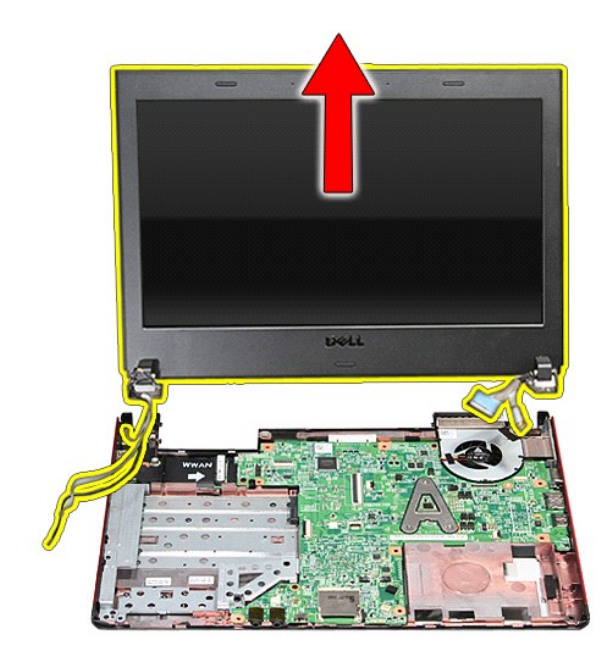

# ディスプレイアセンブリの取り付け

ディスプレイパネルを取り付けるには、上記の手順を逆の順序で行います。

#### **ExpressCard** ケージ **Dell™ Vostro™ 3300** サービスマニュアル

警告: コンピューター内部の作業を始める前に、お使いのコンピューターに付属しているガイドの安全にお使いいただくための注意事項をお読みください。安全にお使いいただくた めのベストプラクティスの追加情報に関しては、規制順守ホームページ(**www.dell.com/regulatory\_compliance**)をご覧ください。

### **ExpressCard** ケージの取り外し

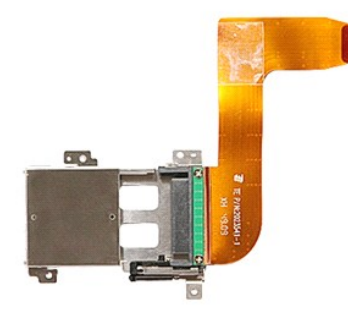

- 1. <u>「コンピューター内部の作業を始める前に」</u>の手順に従います。<br>2. <u>[バッテリー](file:///C:/data/systems/Vos3300/ja/SM/Battery.htm)</u>を取り外します。
- 
- 
- 
- 
- 
- 
- 
- 3. <u>ベースカバー</u>を取り外します。<br>4. <u>[ハードドライブ](file:///C:/data/systems/Vos3300/ja/SM/HDD.htm)を</u>取り外します。<br>5. <u>[オプティカルドライブ](file:///C:/data/systems/Vos3300/ja/SM/ODD.htm)</u>を取り外します。<br>6. <u>キーボード</u>を取り外します。<br>7. <u>[ワイヤレス](file:///C:/data/systems/Vos3300/ja/SM/WWAN.htm) LAN(WLAR)</u>カードを取り外します。<br>8. <u>ワイヤレス LAN(WWAN)</u>カードを取り外します。<br>9. <u>パームレスト</u>を取り外します。<br>11. [ExpressCard](file:///C:/data/systems/Vos3300/ja/SM/Ex_Card.htm) ケージをコンピューターに固定しているネジを外します。
- 

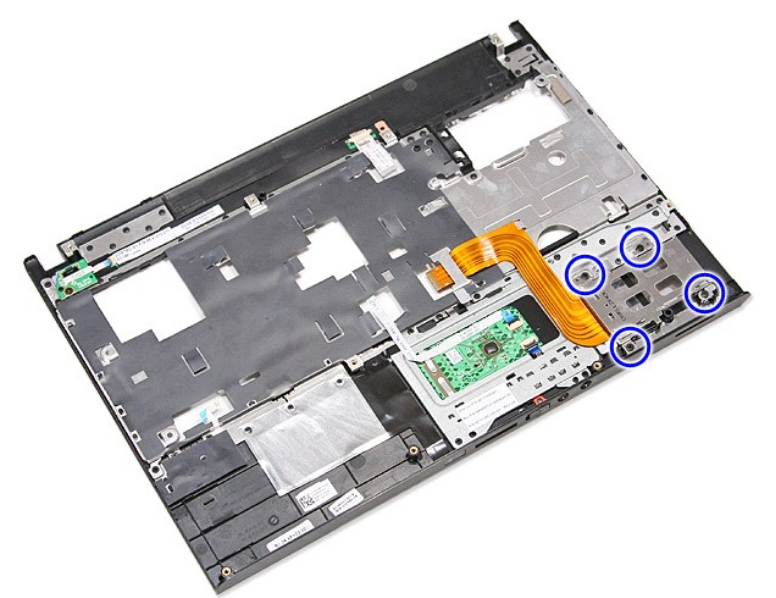

12. ExpressCard ケージを持ち上げながら、コンピューターから取り出します。

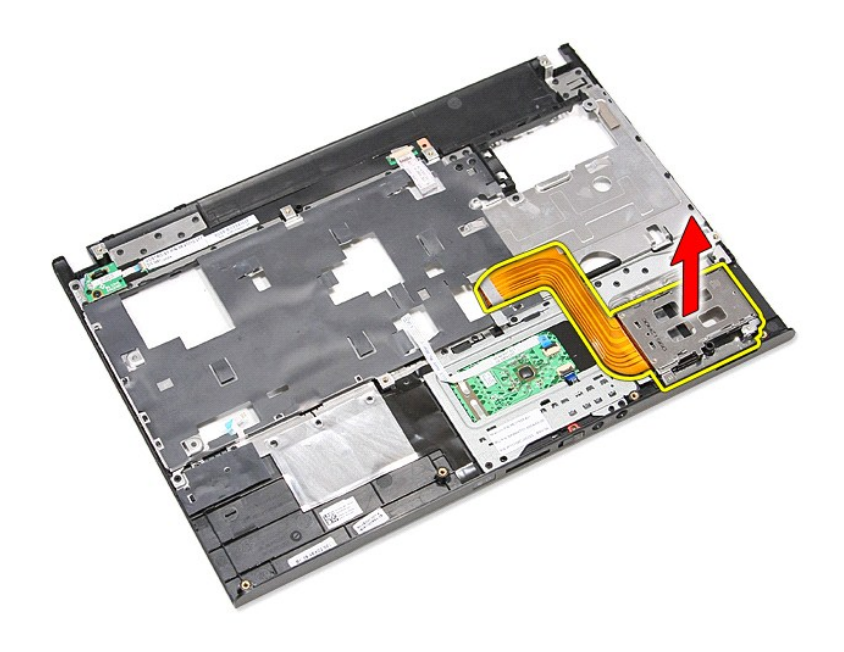

## **ExpressCard** ケージの取り付け

ExpressCard ケージを取り付ける場合は、上記の手順を逆に実行してください。

#### <span id="page-20-0"></span>**ExpressCard Dell™ Vostro™ 3300** サービスマニュアル

警告: コンピューター内部の作業を始める前に、お使いのコンピューターに付属しているガイドの安全にお使いいただくための注意事項をお読みください。安全にお使いいただくた めのベストプラクティスの追加情報に関しては、規制順守ホームページ(**www.dell.com/regulatory\_compliance**)をご覧ください。

## **ExpressCard** の取り外し

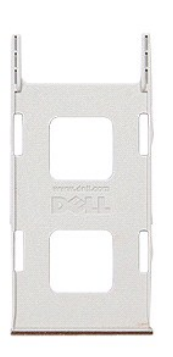

- 
- 1. <u>「コンピューター内部の作業を始める前に」</u>の手順に従います。<br>2. ExpressCard **を押して、コンピューターから取り外しま**す。 Contract on the Contract of the Contract of
- 3. ExpressCard をスライドさせて、コンピューターから取り出します。

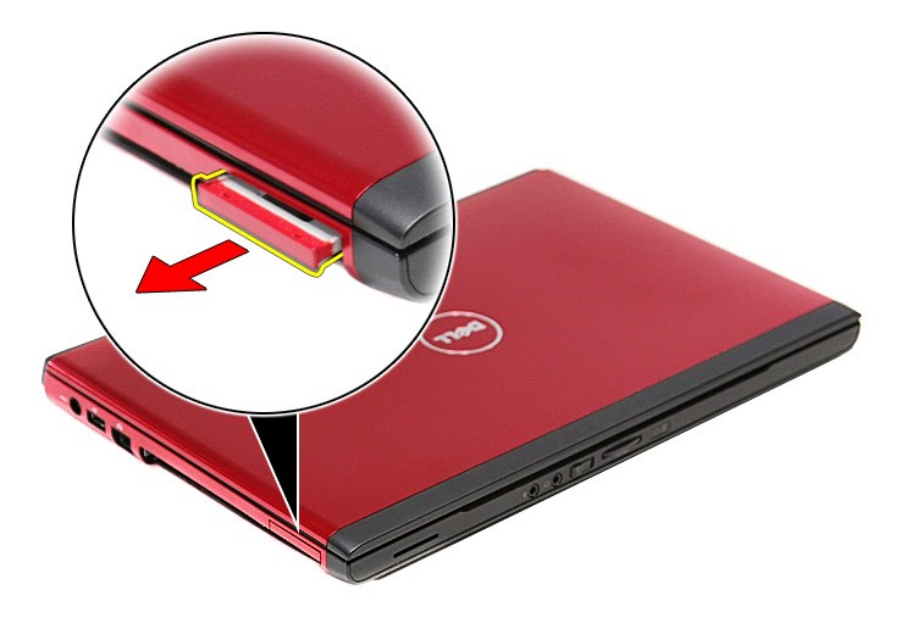

## **ExpressCard** の取り付け

ExpressCard を取り付けるには、上記の手順を逆の順序で行います。

### <span id="page-22-0"></span>ハードドライブ **Dell™ Vostro™ 3300** サービスマニュアル

警告: コンピューター内部の作業を始める前に、お使いのコンピューターに付属しているガイドの安全にお使いいただくための注意事項をお読みください。安全にお使いいただくた めのベストプラクティスの追加情報に関しては、規制順守ホームページ(**www.dell.com/regulatory\_compliance**)をご覧ください。

## ハードドライブの取り外し

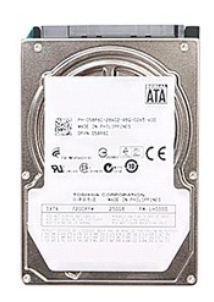

- 
- 
- 
- 1. <u>「コンピューター内部の作業を始める前に」</u>の手順に従います。<br>2. <u>[バッテリー](file:///C:/data/systems/Vos3300/ja/SM/Battery.htm)を</u>取り外します。<br>3. <u>ベースカバー</u>を取り外しまコンピューターに固定しているネジを外します。<br>4. ハードドライブアセンブリをコンピューターに固定しているネジを外します。

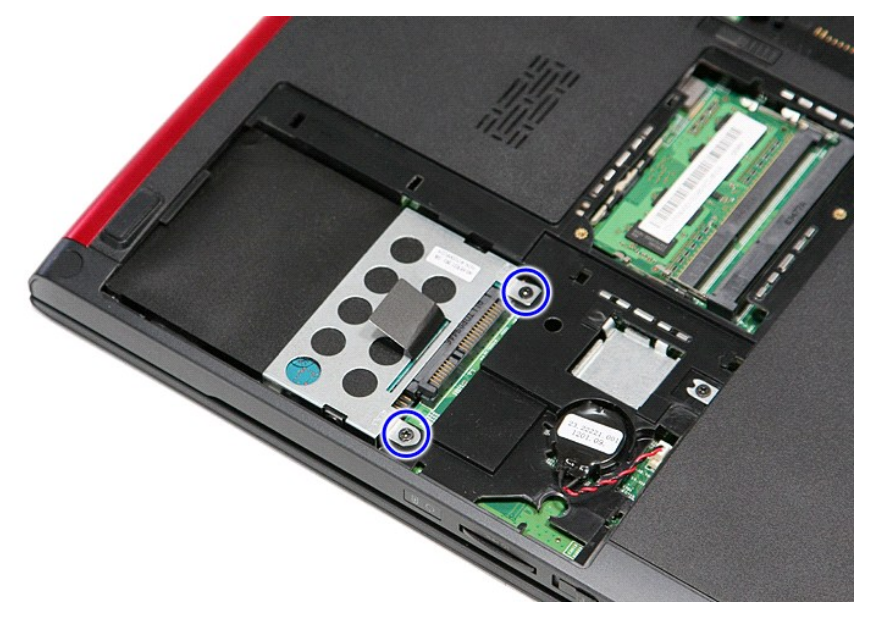

5. 黒いハードドライブリリースタブを引き上げ、ハードドライブアセンブリを持ち上げながらコンピューターから取り出します。

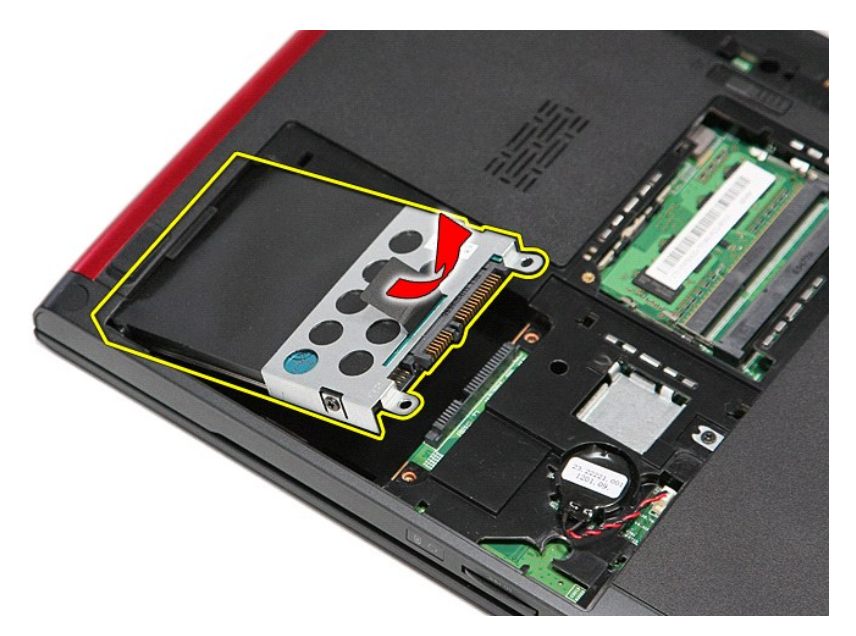

6. ハードドライブブラケットをハードドライブに固定しているネジを外します。

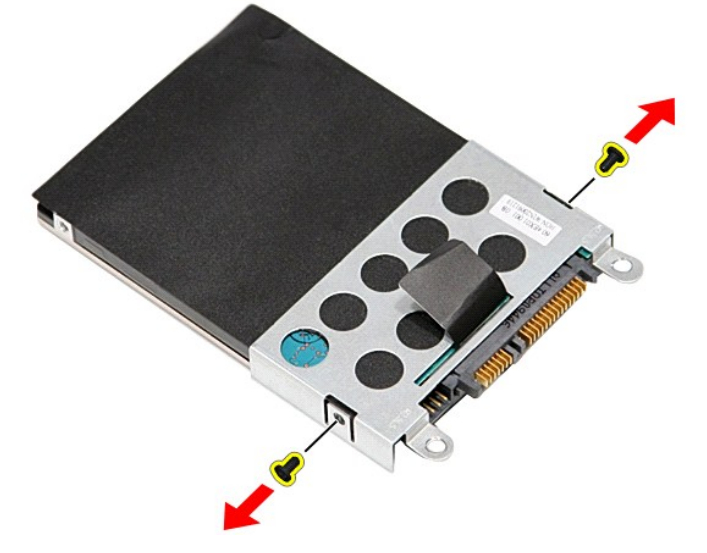

7. ハードドライブアセンブリからハードドライブアダプターから取り外します。

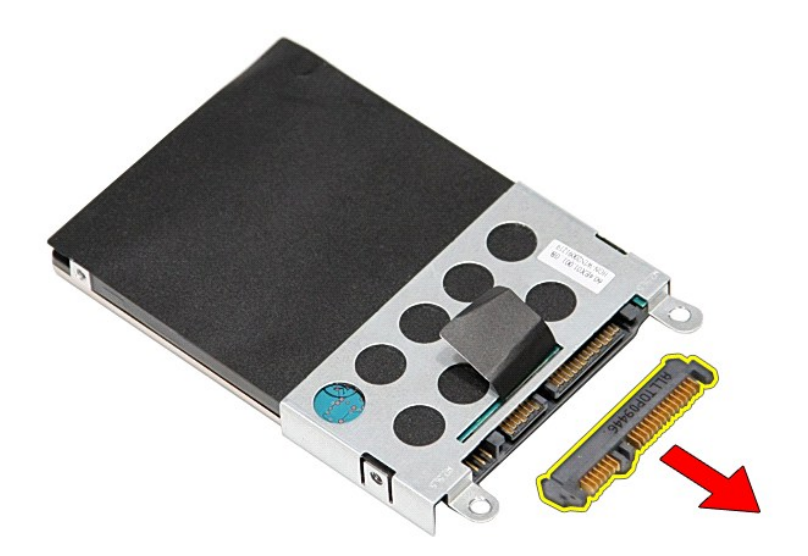

8. ハードドライブブラケットを持ち上げながら、ハードドライブから取り外します。

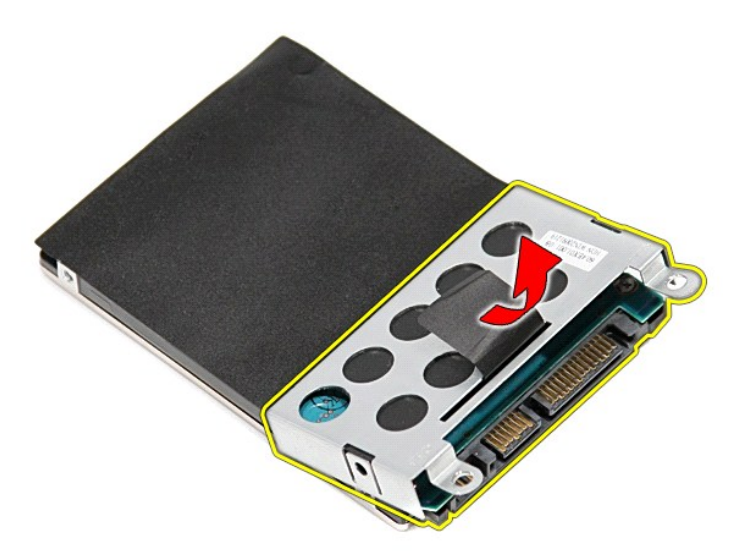

# ハードドライブの取り付け

ハードドライブを取り付けるには、上記の手順を逆の順序で行います。

### ヒートシンクとファンアセンブリ **Dell™ Vostro™ 3300** サービスマニュアル

警告: コンピューター内部の作業を始める前に、お使いのコンピューターに付属しているガイドの安全にお使いいただくための注意事項をお読みください。安全にお使いいただくた めのベストプラクティスの追加情報に関しては、規制順守ホームページ(**www.dell.com/regulatory\_compliance**)をご覧ください。

## ヒートシンクとファンアセンブリの取り外し

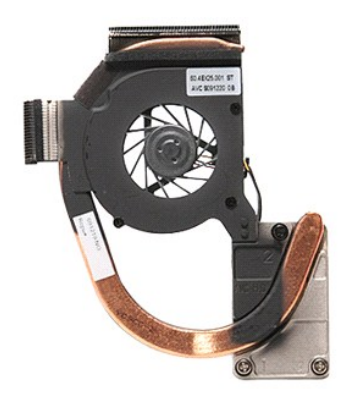

- 
- 
- 
- 
- 
- 1. <u>「コンピューター内部の作業を始める前に」</u>の手順に従います。<br>2. <u>ベースカバー</u>を取り外します。<br>3. <u>[バッテリー](file:///C:/data/systems/Vos3300/ja/SM/Battery.htm)</u>を取り外します。<br>4. <u>[ハードドライブ](file:///C:/data/systems/Vos3300/ja/SM/HDD.htm)</u>を取り外します。<br>5. <u>[オプティカルドライブ](file:///C:/data/systems/Vos3300/ja/SM/ODD.htm)</u>を取り外します。<br>5. <u>オプティカルドライブ</u>を取り外します。<br>7. <u>キーボードを取り外します。</u><br>7. <u>キーボードを取り外します。</u><br>8. <u>[ワイヤレス](file:///C:/data/systems/Vos3300/ja/SM/WWAN.htm) WAN(WWAN)カード</u>を取り外します。<br>9. <u>パーム</u>
- 
- 
- 

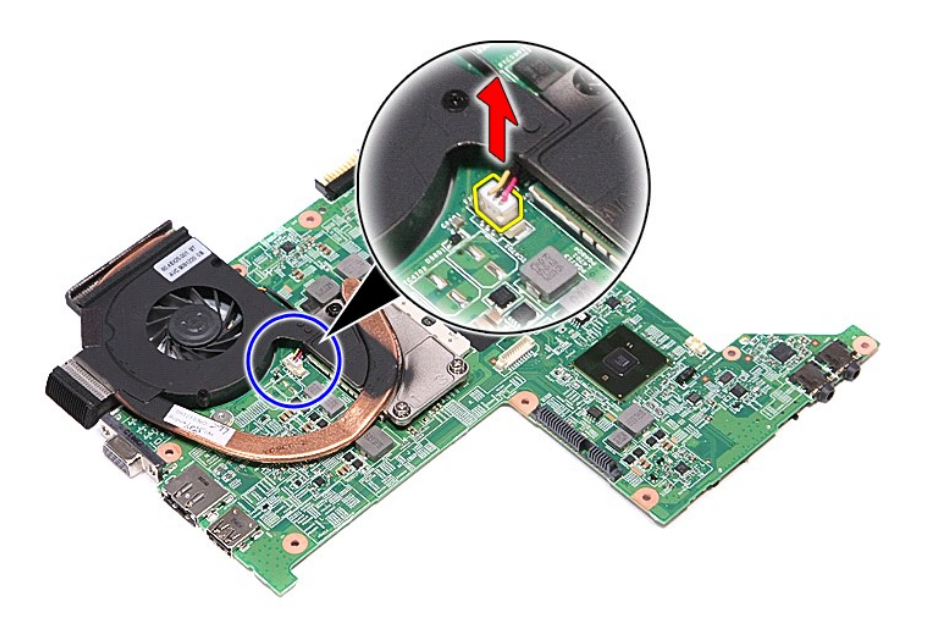

12. ヒートシンクとファンアセンブリをシステム基板に固定しているネジを外します。

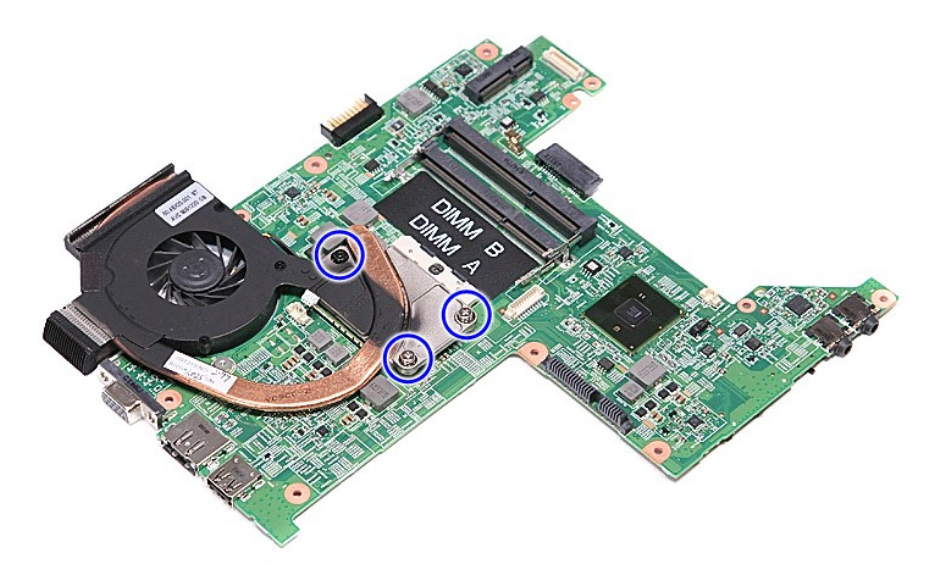

13. ヒートシンクとファンアセンブリを持ち上げながら、システム基板から取り出します。

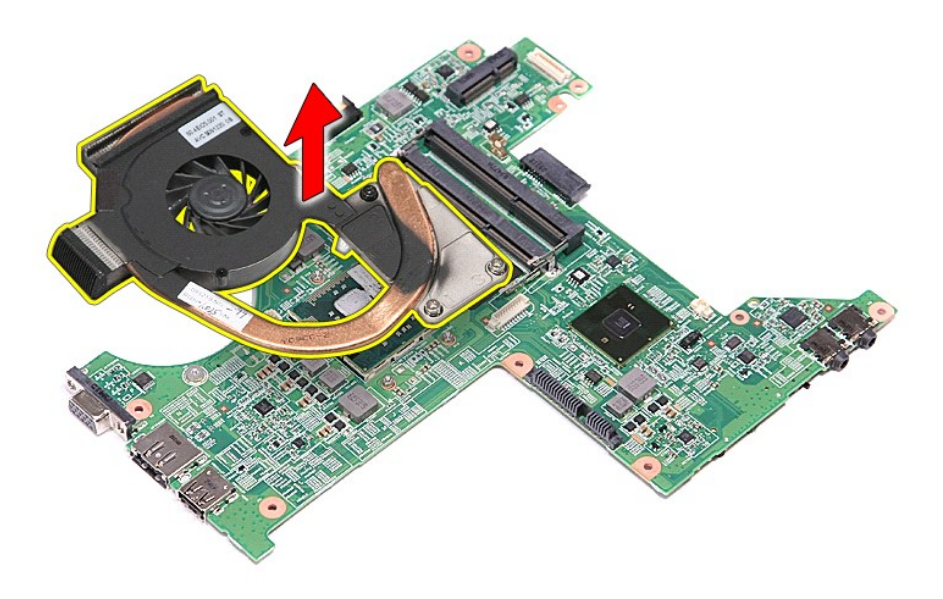

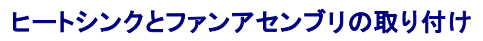

ヒートシンクとファンアセンブリを取り付けるには、上記の手順を逆の順序で行います。

### **IO** ボード **Dell™ Vostro™ 3300** サービスマニュアル

# 警告: コンピューター内部の作業を始める前に、お使いのコンピューターに付属しているガイドの安全にお使いいただくための注意事項をお読みください。安全にお使いいただくた めのベストプラクティスの追加情報に関しては、規制順守ホームページ(**www.dell.com/regulatory\_compliance**)をご覧ください。

### **IO** ボードの取り外し

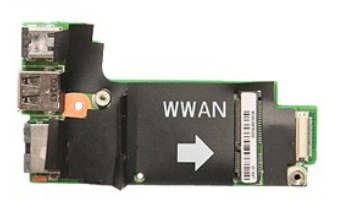

- 
- 
- 
- 
- 
- 
- 1. <u>「コンピューター内部の作業を始める前に」</u>の手順に従います。<br>2. <u>パッテリーを</u>取り外します。<br>3. <u>ペースカバー</u>を取り外します。<br>4. <u>[ハードドライブ](file:///C:/data/systems/Vos3300/ja/SM/HDD.htm)</u>を取り外します。<br>5. <u>[オプティカルドライブ](file:///C:/data/systems/Vos3300/ja/SM/ODD.htm)を取り外します。</u><br>5. <u>オプティカルドライブを取り、ます。</u><br>7. <u>キーボード</u>を取り外します。<br>8. [ワイヤレス](file:///C:/data/systems/Vos3300/ja/SM/WWAN.htm) WAN(WWMAM)カード</u>を取り外します。<br>8. ワイヤレス WAN(WWAM)カードを取り外しま
- 
- 11. IO ボードを持ち上げながら、コンピューターから取り外します。

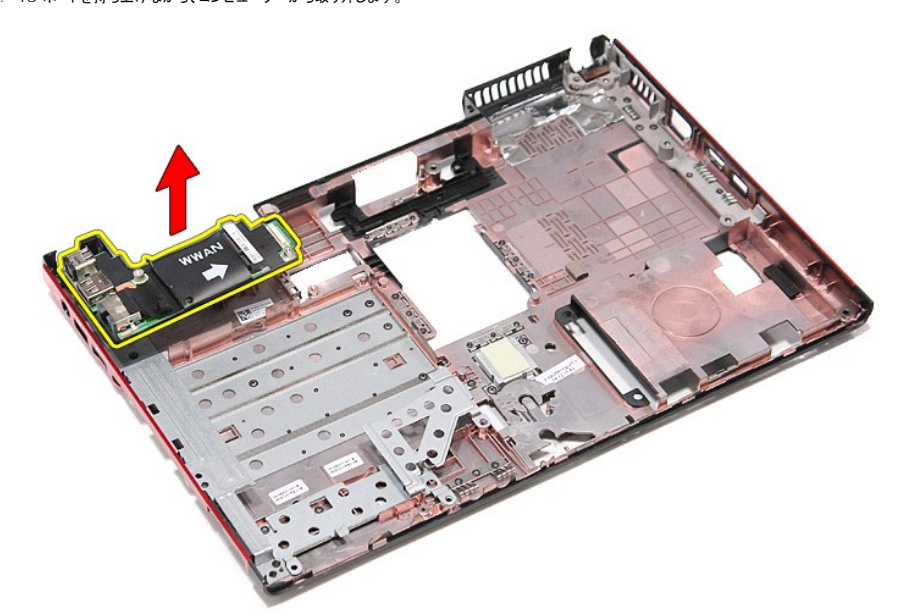

## **IO** ボードの取り付け

IO ボードを取り付けるには、上記の手順を逆の順序で行います。

### <span id="page-28-0"></span>キーボード **Dell™ Vostro™ 3300** サービスマニュアル

# 警告: コンピューター内部の作業を始める前に、お使いのコンピューターに付属しているガイドの安全にお使いいただくための注意事項をお読みください。安全にお使いいただくた めのベストプラクティスの追加情報に関しては、規制順守ホームページ(**www.dell.com/regulatory\_compliance**)をご覧ください。

## キーボードの取り外し

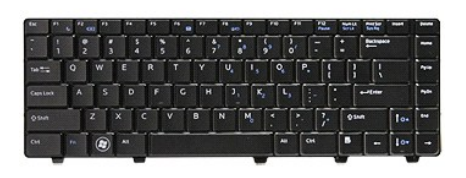

- 1. [「コンピューター内部の作業を始める前に」の](file:///C:/data/systems/Vos3300/ja/SM/work.htm#before)手順に従います。
- 
- 2. <u>[バッテリー](file:///C:/data/systems/Vos3300/ja/SM/Battery.htm)を</u>取り外します。<br>3. 右側を上にして、コンピューターをひっくり返します。<br>4. ブラスチックスクライブを使用して、リリースラッチを押して、キーボードを取り外します。

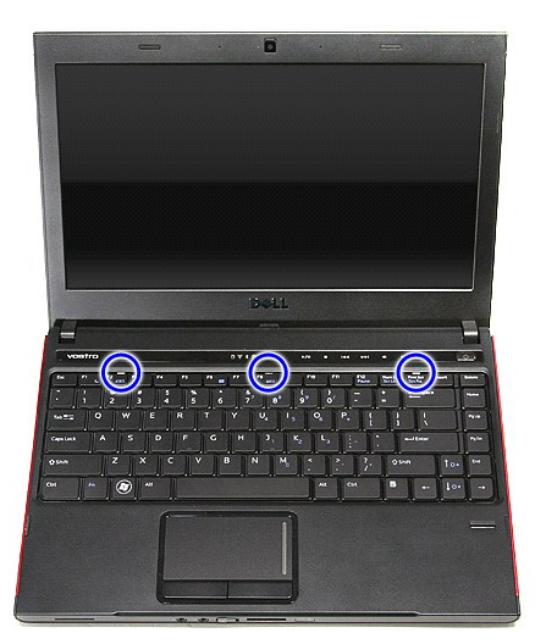

5. キーボードを裏返してパームレストの上に置きます。

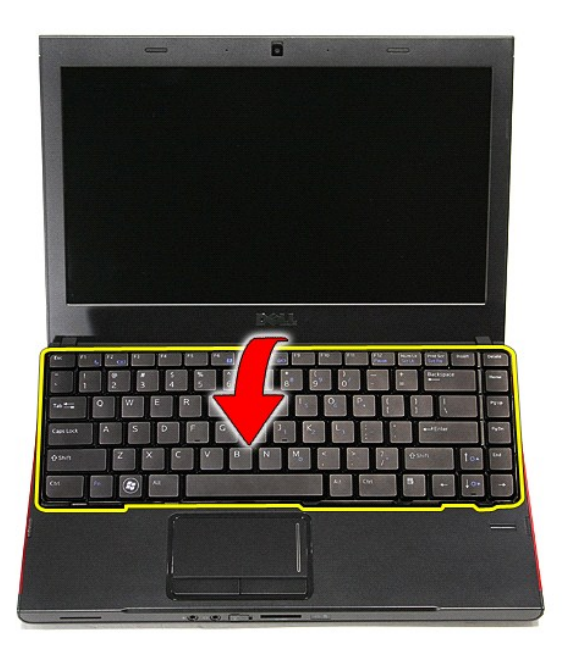

6. クリップを注意しながら開いて、キーボードケーブルを取り外します。

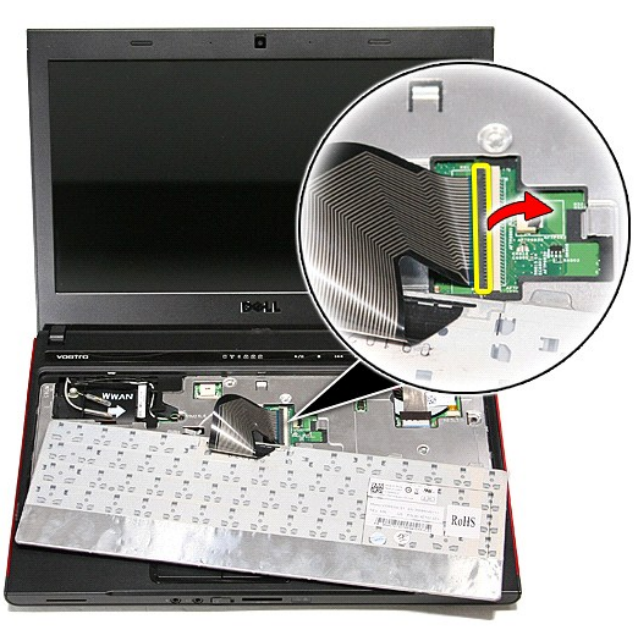

7. キーボードケーブルをシステム基板のコネクターから取り外し、キーボードをコンピューターから取り外します。

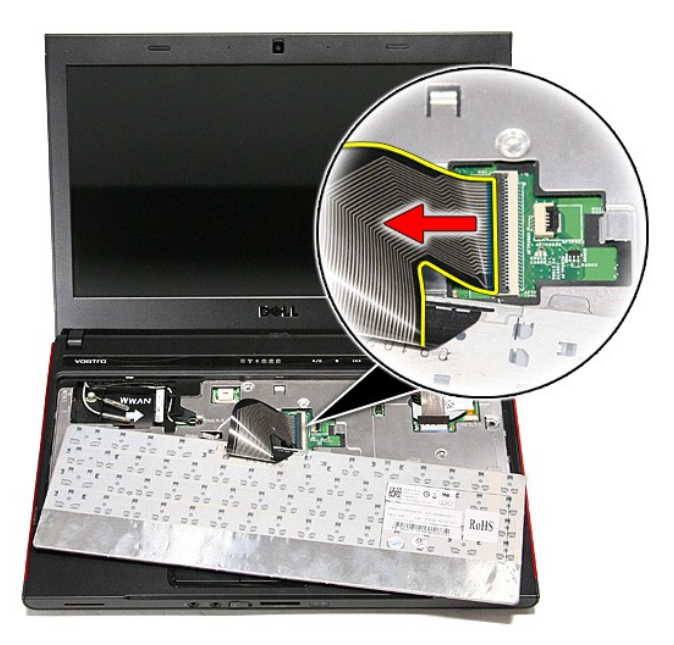

## キーボードの取り付け

キーボードを取り付けるには、上記の手順を逆の順序で行います。

### <span id="page-31-0"></span>ディスプレイベゼル **Dell™ Vostro™ 3300** サービスマニュアル

警告: コンピューター内部の作業を始める前に、お使いのコンピューターに付属しているガイドの安全にお使いいただくための注意事項をお読みください。安全にお使いいただくた めのベストプラクティスの追加情報に関しては、規制順守ホームページ(**www.dell.com/regulatory\_compliance**)をご覧ください。

## ディスプレイベゼルの取り外し

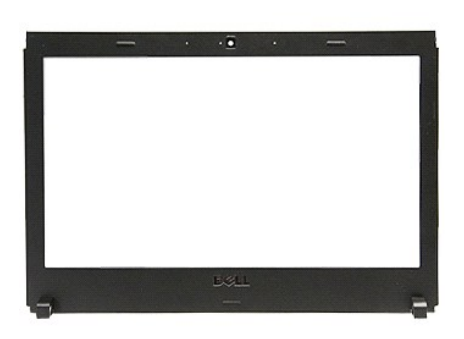

1. <u>「コンピューター内部の作業を始める前に」</u>の手順に従います。<br>2. <u>[バッテリー](file:///C:/data/systems/Vos3300/ja/SM/Battery.htm)</u>を取り外します。<br>3. <u>ベーテリー</u>を取り外します。<br>4. <u>[ハードドライブ](file:///C:/data/systems/Vos3300/ja/SM/HDD.htm)</u>を取り外します。<br>5. <u>ガブティカルドライ</u>を取り外します。<br>6. <u>[WLAN](file:///C:/data/systems/Vos3300/ja/SM/WLAN.htm) カード</u>を取り外します。<br>7. <u>[WWAN](file:///C:/data/systems/Vos3300/ja/SM/WWAN.htm) カード</u>を取り外します。<br>9. <u>パームレスト</u>を取り外します。

- 
- 
- 
- 
- 
- 
- 
- 
- 10. <u>ディスプレイアセンブリ</u>を取り外します。<br>11. プラスチックスクライブを使用して、ディスプレイベゼルをゆっくりと外し、ディスプレイアセンブリから取り外します。

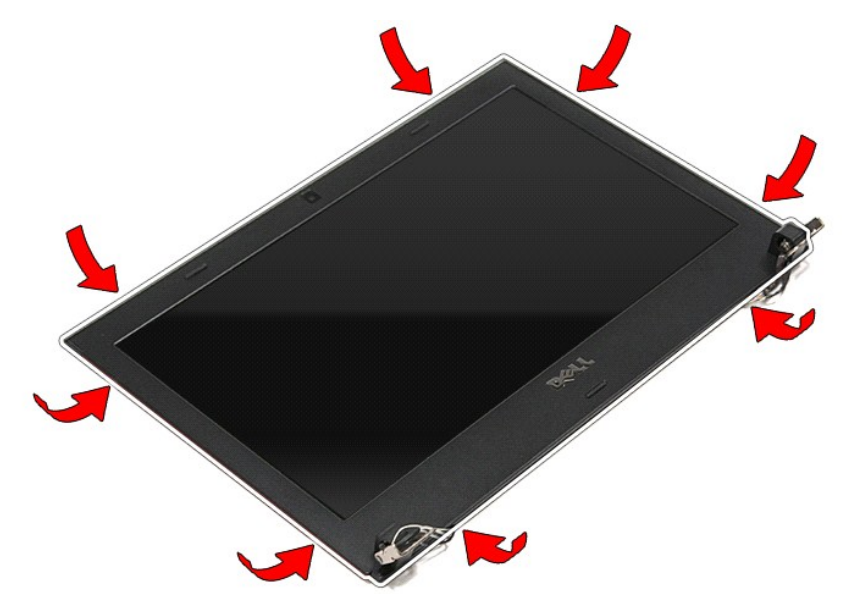

12. ディスプレイベゼルを持ち上げ、ディスプレイアセンブリから取り外します。

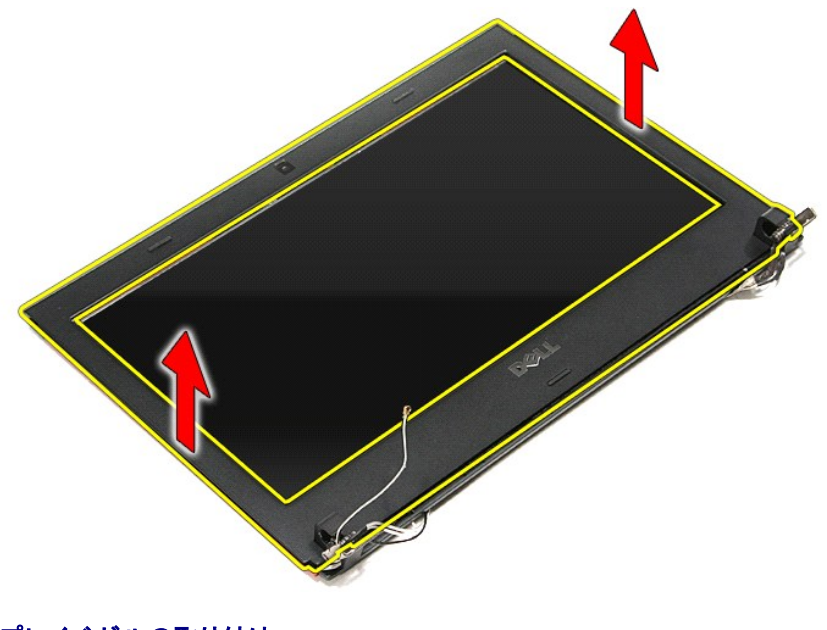

## ディスプレイベゼルの取り付け

ディスプレイベゼルを取り付けるには、上記の手順を逆の順序で行います。

### ディスプレイパネル **Dell™ Vostro™ 3300** サービスマニュアル

警告: コンピューター内部の作業を始める前に、お使いのコンピューターに付属しているガイドの安全にお使いいただくための注意事項をお読みください。安全にお使いいただくた めのベストプラクティスの追加情報に関しては、規制順守ホームページ(**www.dell.com/regulatory\_compliance**)をご覧ください。

## ディスプレイパネルの取り外し

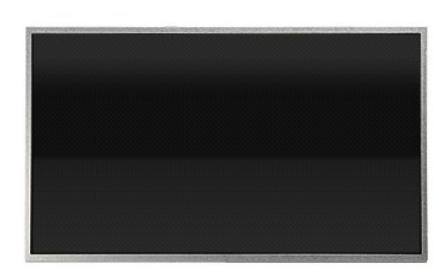

- 1. <u>「コンピューター内部の作業を始める前に」</u>の手順に従います。<br>2. <u>[バッテリー](file:///C:/data/systems/Vos3300/ja/SM/Battery.htm)</u>を取り外します。
- 
- 
- 
- 
- 
- 
- 
- 
- 3. <u>ベースカバー</u>を取り外します。<br>4. <u>[ハードドライブ](file:///C:/data/systems/Vos3300/ja/SM/HDD.htm)</u>を取り外します。<br>5. <u>オブティカルドライブ</u>を取り外します。<br>6. <u>キーボード</u>を取り外します。<br>7. <u>[ワイヤレス](file:///C:/data/systems/Vos3300/ja/SM/WWAN.htm) LAN(WLAN)カード</u>を取り外します。<br>8. <u>ワイヤレス LAN(WLAN)カード</u>を取り外します。<br>9. <u>パームレスト</u>を取り外します。<br>10. ディスプレイ/でオルをディスプレイアセンブリに固定しているネジを外します。<br>12. ディスプレイ

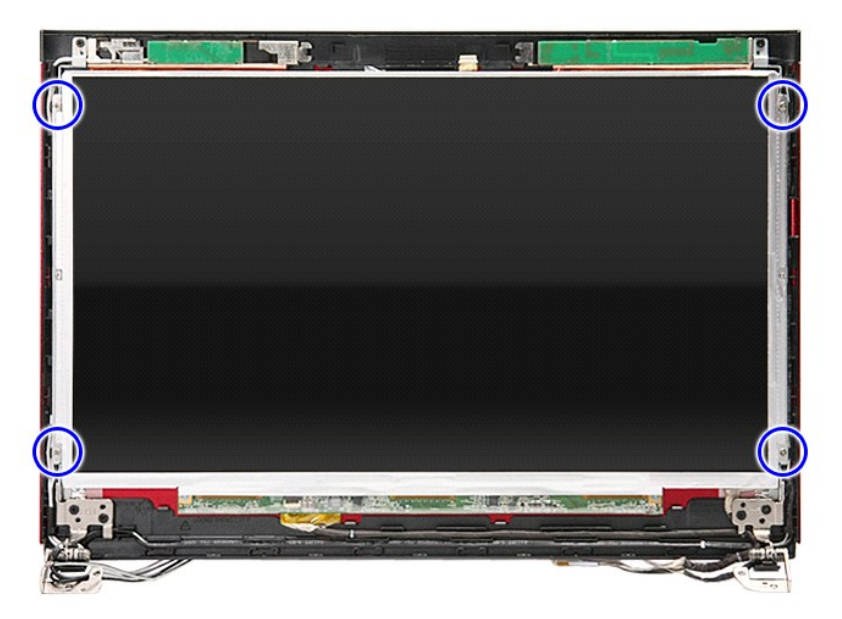

13. ディスプレイパネルをディスプレイアセンブリから持ち上げます。

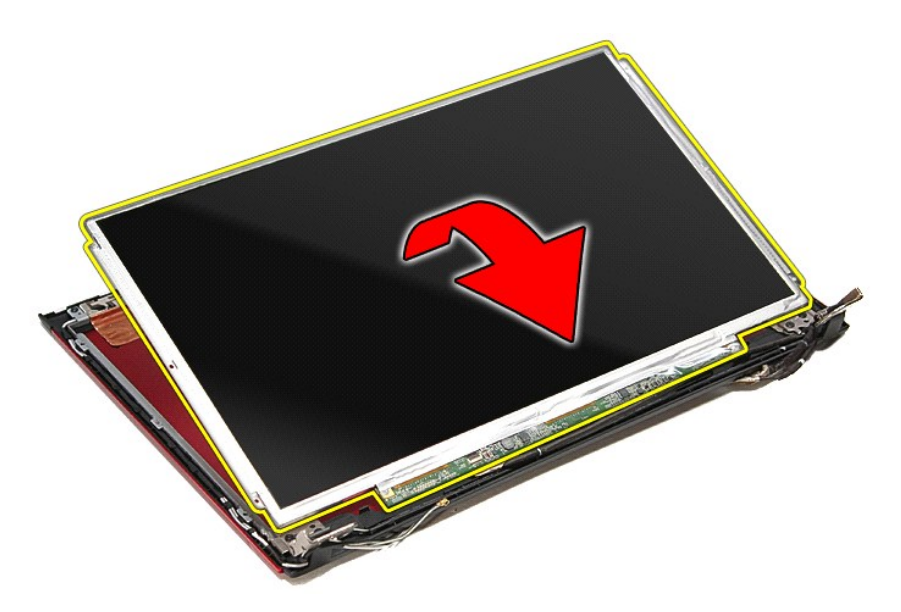

14. ディスプレイケーブルをシステム基板に固定しているテープを取り外します。

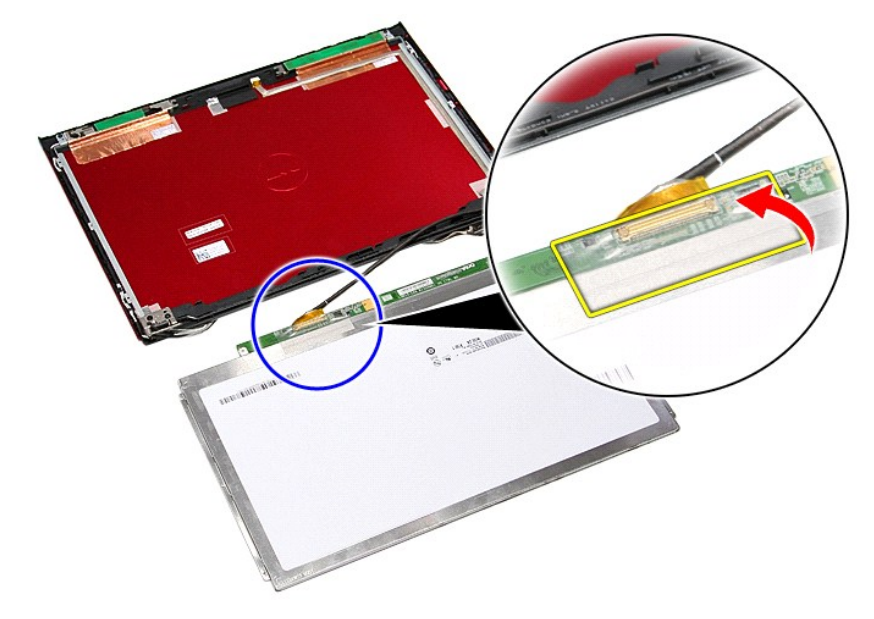

15. ディスプレイパネルケーブルをパネルのコネクターから外します。

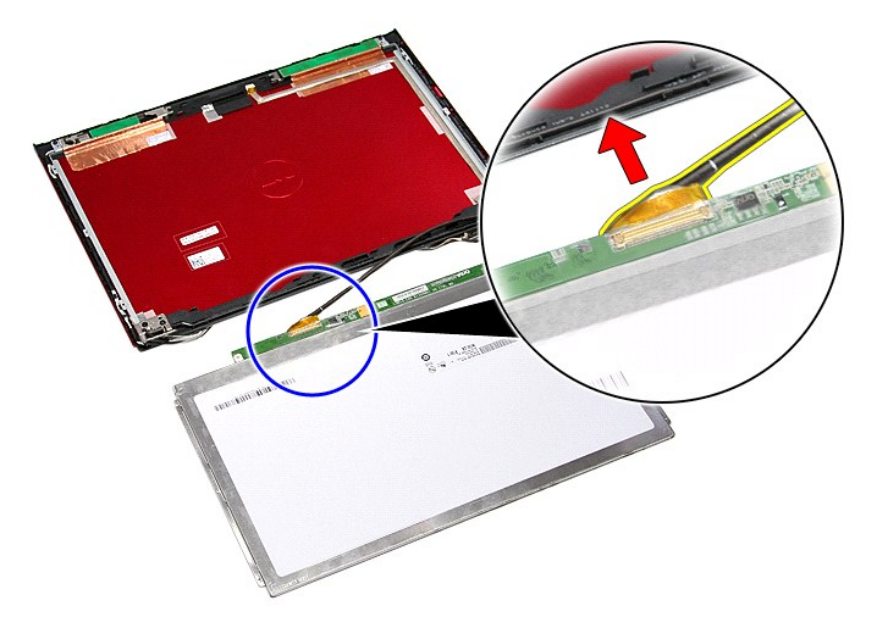

## ディスプレイパネルの取り付け

ディスプレイパネルを取り付けるには、上記の手順を逆の順序で行います。
<span id="page-36-0"></span>メモリ **Dell™ Vostro™ 3300** サービスマニュアル

警告: コンピューター内部の作業を始める前に、お使いのコンピューターに付属しているガイドの安全にお使いいただくための注意事項をお読みください。安全にお使いいただくた めのベストプラクティスの追加情報に関しては、規制順守ホームページ(**www.dell.com/regulatory\_compliance**)をご覧ください。

## メモリモジュールの取り外し

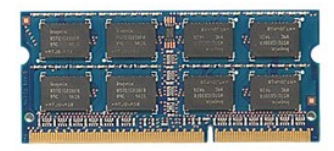

- 
- 1. <u>「コンピューター内部の作業を始める前に」</u>の手順に従います。<br>2. <u>[バッテリー](file:///C:/data/systems/Vos3300/ja/SM/Battery.htm)</u>を取り外します。<br>3. <u>ベースカバー</u>を取り外します。<br>4. メモリ固定クリップを押し広げて、メモリモジュールを取り外します。

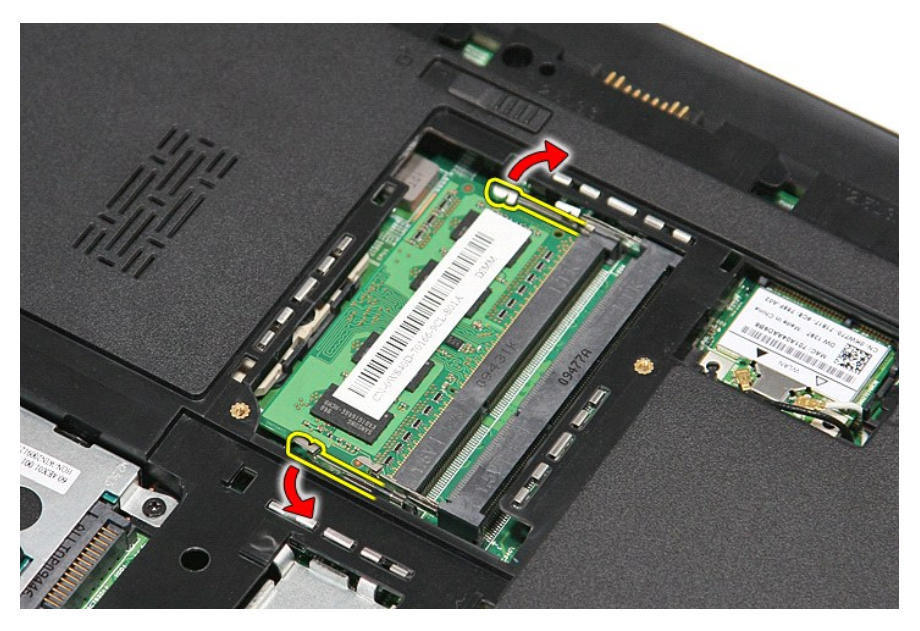

5. メモリモジュールをシステム基板のコネクターから取り外します。

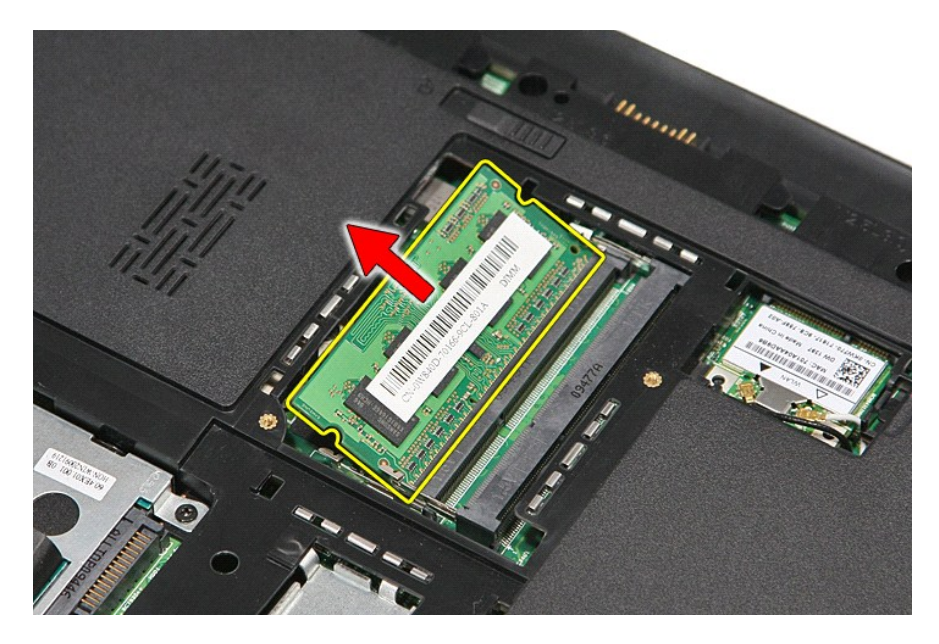

# メモリモジュールの取り付け

メモリモジュールを取り付けるには、上記の手順を逆の順序で行います。

#### <span id="page-38-0"></span>メモリカード **Dell™ Vostro™ 3300** サービスマニュアル

警告: コンピューター内部の作業を始める前に、お使いのコンピューターに付属しているガイドの安全にお使いいただくための注意事項をお読みください。安全にお使いいただくた めのベストプラクティスの追加情報に関しては、規制順守ホームページ(**www.dell.com/regulatory\_compliance**)をご覧ください。

## メモリカードの取り外し

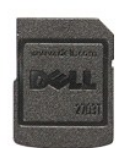

- 1. <u>「コンピューター内部の作業を始める前に」</u>の手順に従います。<br>2. メモリカードを押して、コンピューターから取り外します。
- 

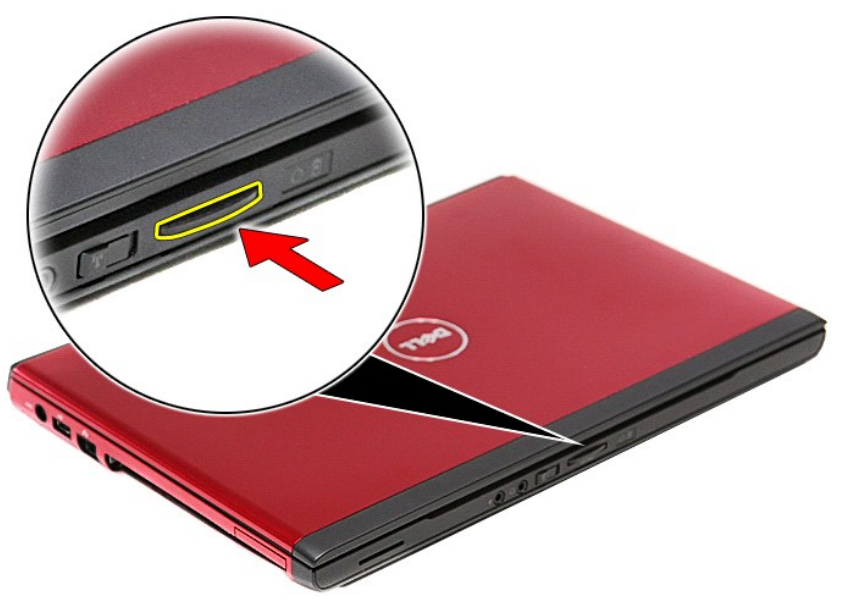

3. メモリカードをスライドさせて、コンピューターから取り出します。

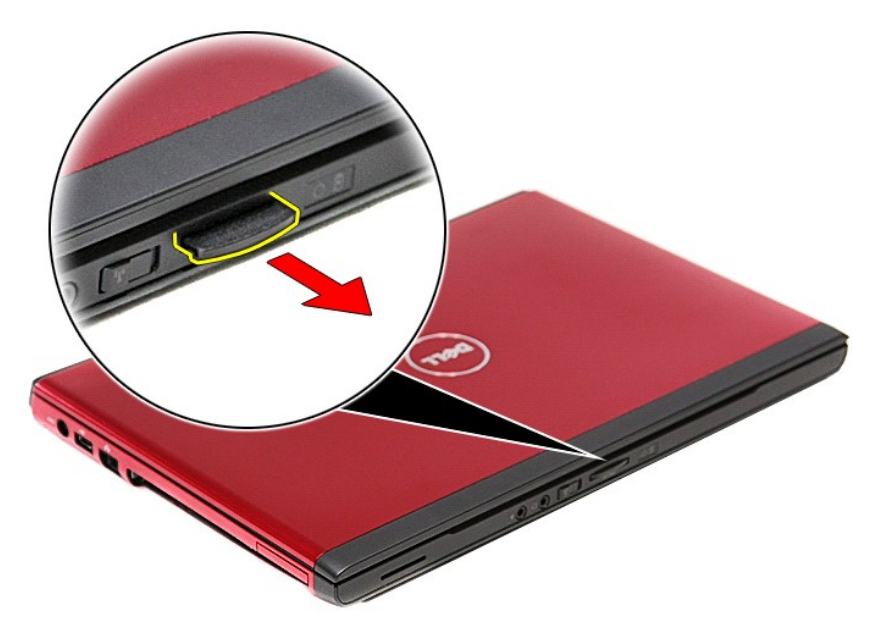

# メモリカードの取り付け

メモリカードを取り付けるには、上記の手順を逆の順序で行います。

### <span id="page-40-0"></span>オプティカルドライブ **Dell™ Vostro™ 3300** サービスマニュアル

警告: コンピューター内部の作業を始める前に、お使いのコンピューターに付属しているガイドの安全にお使いいただくための注意事項をお読みください。安全にお使いいただくた めのベストプラクティスの追加情報に関しては、規制順守ホームページ(**www.dell.com/regulatory\_compliance**)をご覧ください。

# オプティカルドライブの取り外し

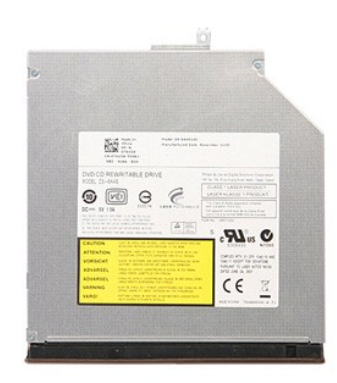

- 
- 1. <u>「コンピューター内部の作業を始める前に」</u>の手順に従います。<br>2. <u>[バッテリー](file:///C:/data/systems/Vos3300/ja/SM/Battery.htm)を</u>取り外します。<br>3. <u>ベースカルド</u>ライブをコンピューターに固定しているネジを外します。<br>4. オプティカルドライブをコンピューターに固定しているネジを外します。

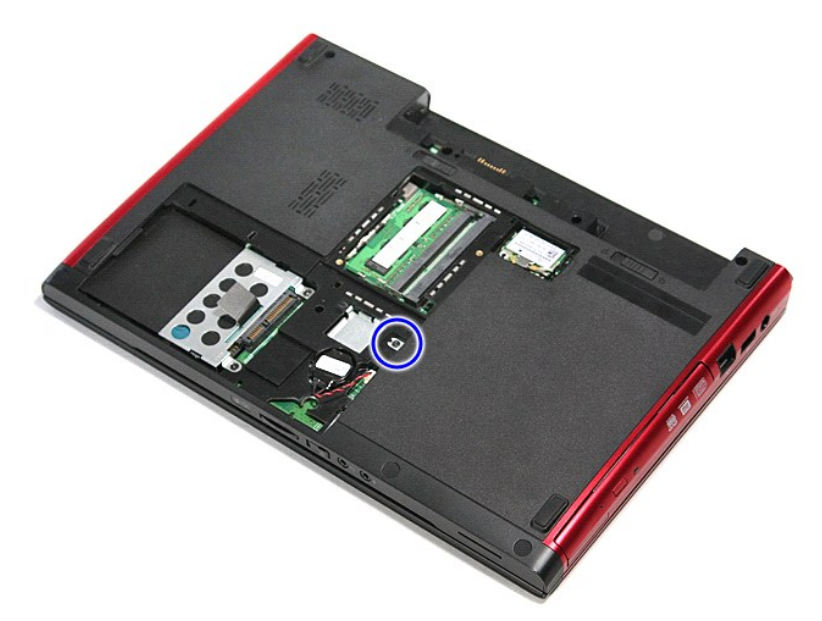

5. プラスドライバーを使って、オプティカルドライブを注意してコンピューターから取り外します。

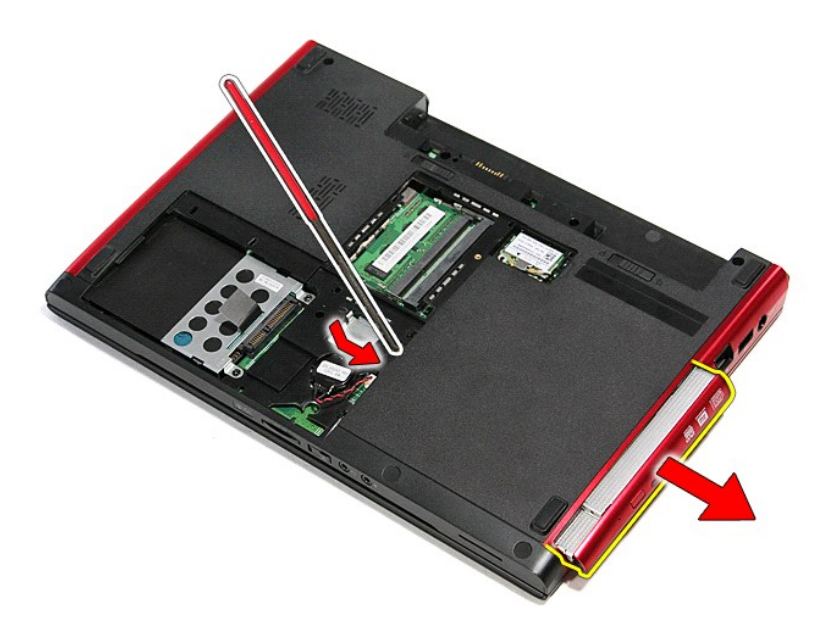

# オプティカルドライブの取り付け

オプティカルドライブを取り付けるには、上記の手順を逆の順序で行います。

### <span id="page-42-0"></span>パームレスト **Dell™ Vostro™ 3300** サービスマニュアル

警告: コンピューター内部の作業を始める前に、お使いのコンピューターに付属しているガイドの安全にお使いいただくための注意事項をお読みください。安全にお使いいただくた めのベストプラクティスの追加情報に関しては、規制順守ホームページ(**www.dell.com/regulatory\_compliance**)をご覧ください。

## パームレストの取り外し

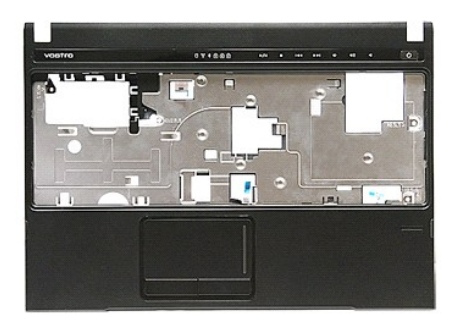

- 1. <u>「コンピューター内部の作業を始める前に」</u>の手順に従います。<br>2. <u>[バッテリー](file:///C:/data/systems/Vos3300/ja/SM/Battery.htm)</u>を取り外します。<br>3. <u>[ベースカバーを](file:///C:/data/systems/Vos3300/ja/SM/base_cover.htm)</u>取り外します。<br>4. <u>[ハードドライブ](file:///C:/data/systems/Vos3300/ja/SM/HDD.htm)</u>を取り外します。<br>5. <u>[オプティカルドライブ](file:///C:/data/systems/Vos3300/ja/SM/ODD.htm)</u>を取り外します。
- 
- 
- 
- 
- 
- 6. <u>[ワイヤレス](file:///C:/data/systems/Vos3300/ja/SM/WWAN.htm) LAN(WLAN)カード</u>を取り外します。<br>7. <u>キーボード</u>を取り外します。<br>8. <u>ワイヤレス WAN(WWAN)カード</u>を取り外します。<br>9. コンピューターの底面にあるゴムの脚を取り外します。
- 

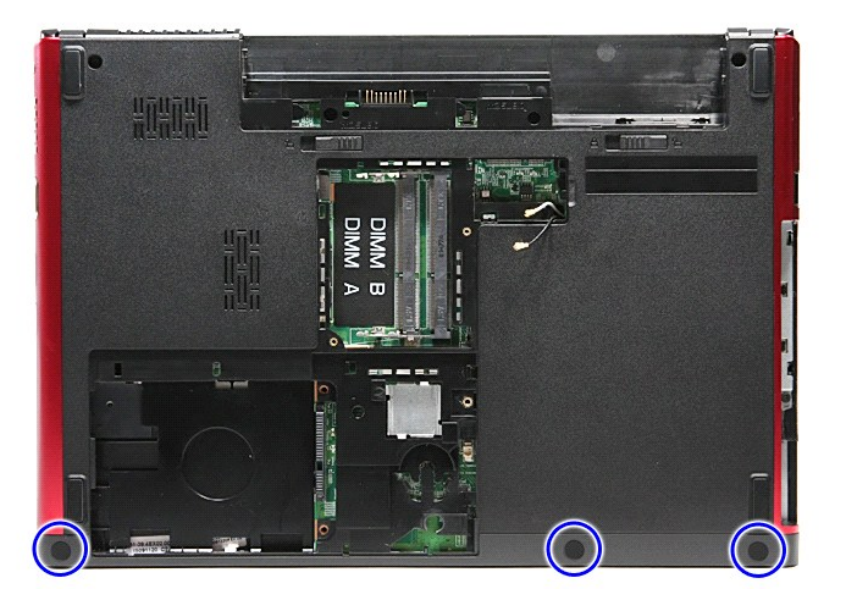

10. パームレストをコンピューターの底部に固定しているネジを外します。

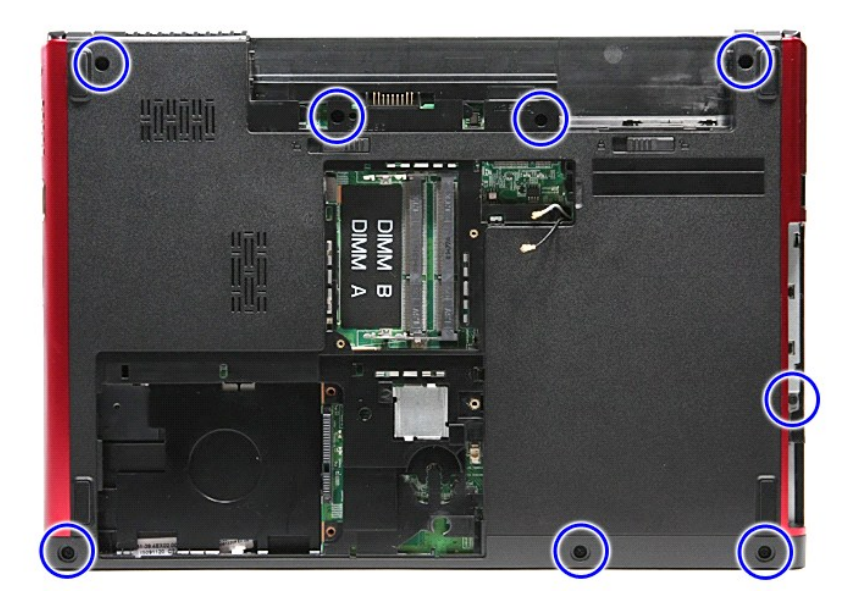

- 
- 11. 右側を上にして、コンピューターをひっくり返します。<br>12. 次に、<u>キーボード</u>を取り外します。<br>13. コンピューターの配線ガイドからワイヤレス LAN(WLAN)ケーブルを外します。

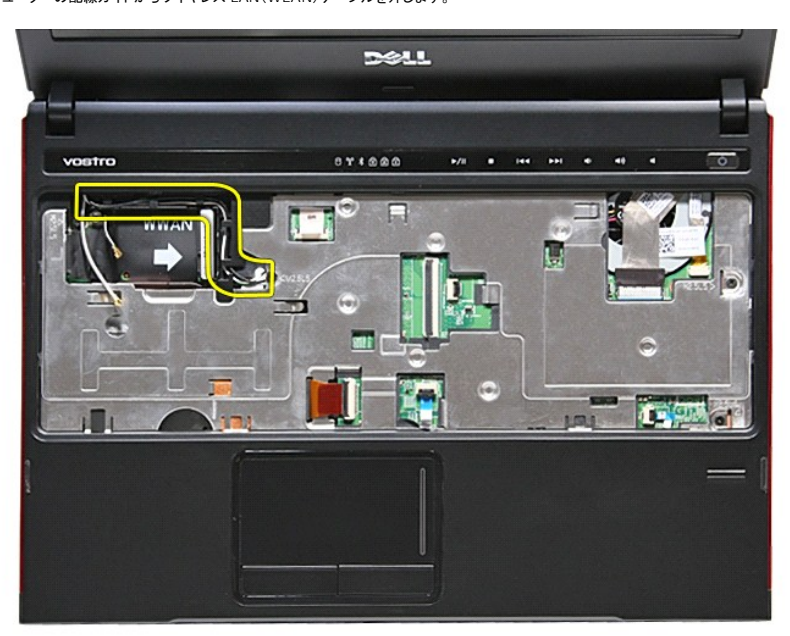

14. メディアボタンケーブルをシステム基板に固定しているクリップを開きます。

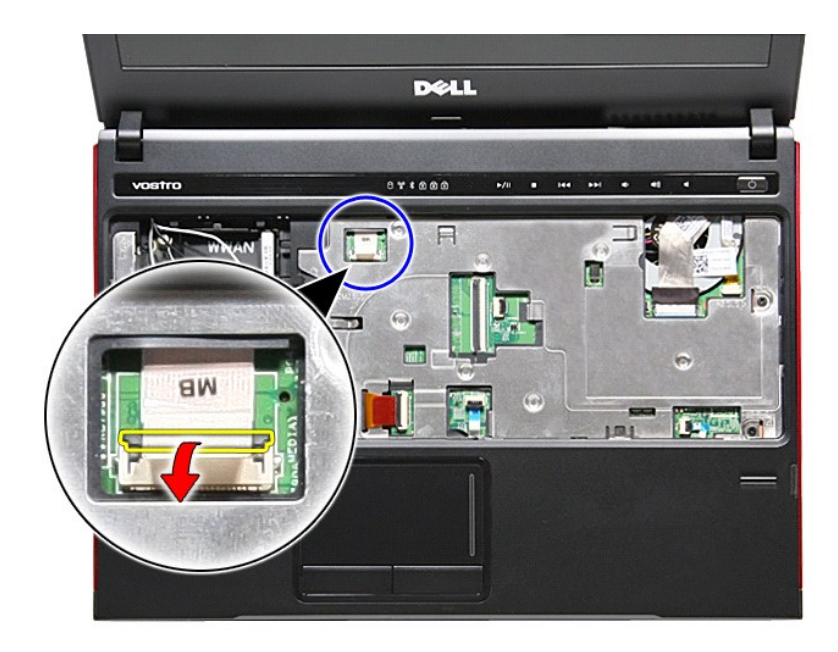

15. メディアボタンケーブルをシステム基板のコネクターから取り外します。

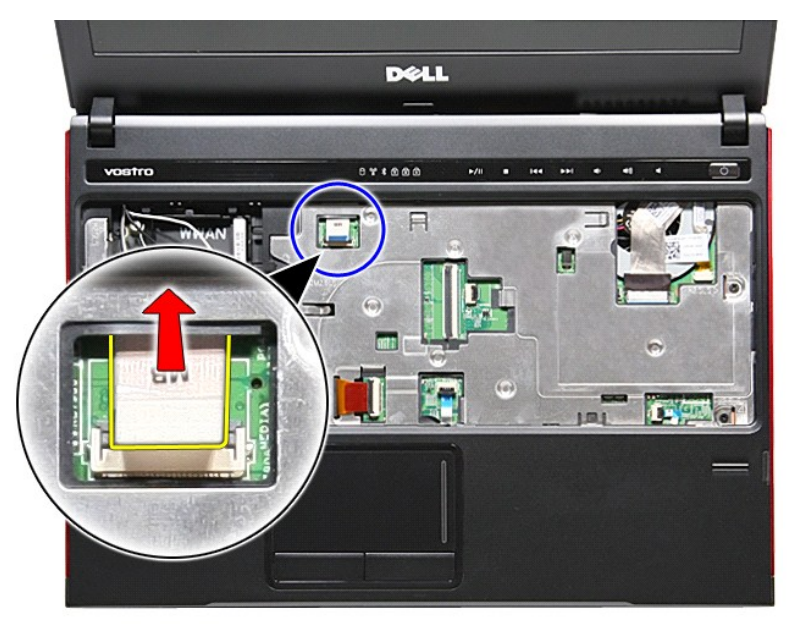

16. ExpressCard データケーブルをシステム基板に固定しているクリップを開きます。

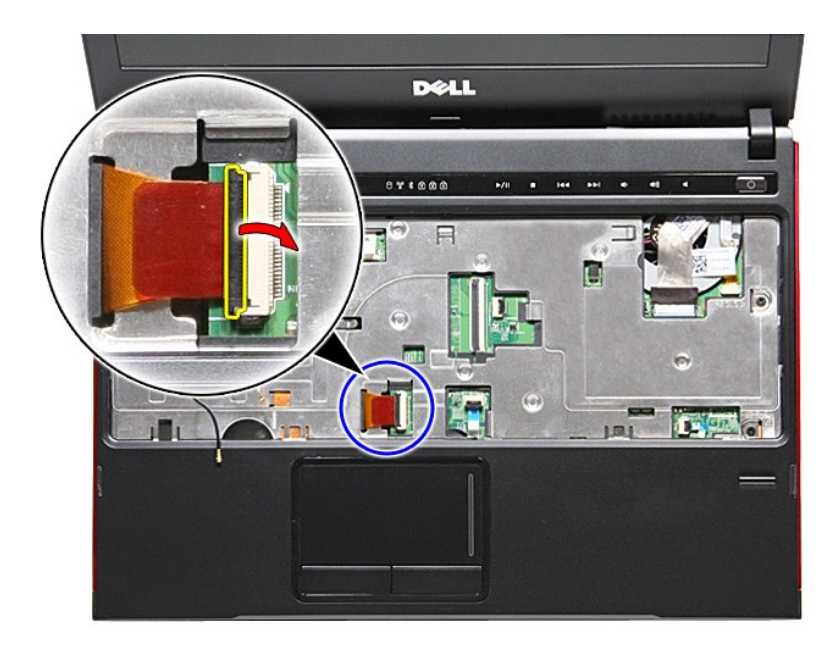

17. ExpressCard データケーブルをシステム基板のコネクターから取り外します。

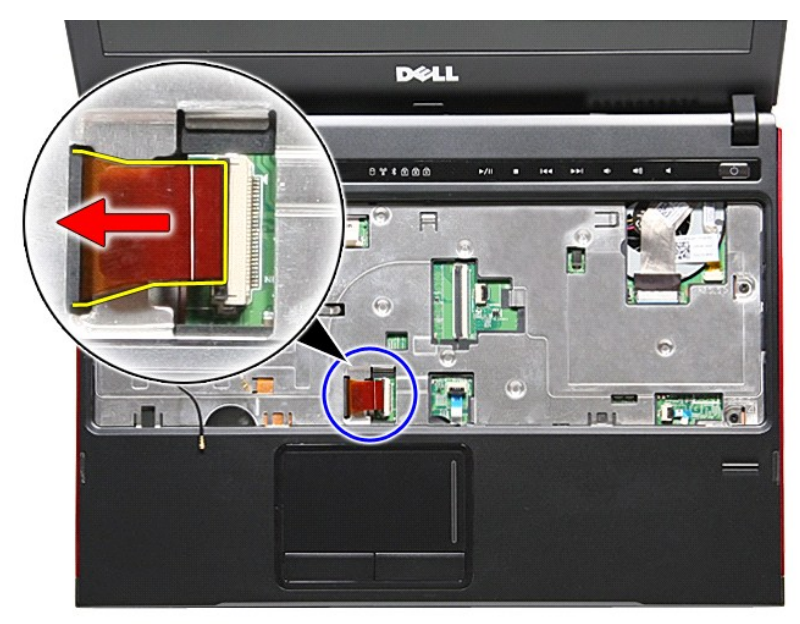

18. タッチパッドデータケーブルをシステム基板に固定しているクリップを開きます。

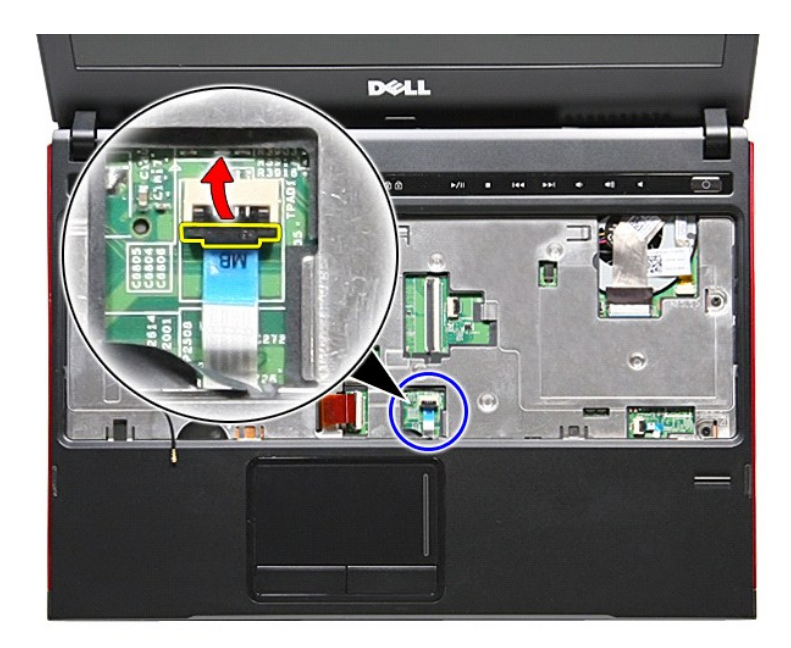

19. カメラケーブルをシステム基板のコネクターから取り外します。

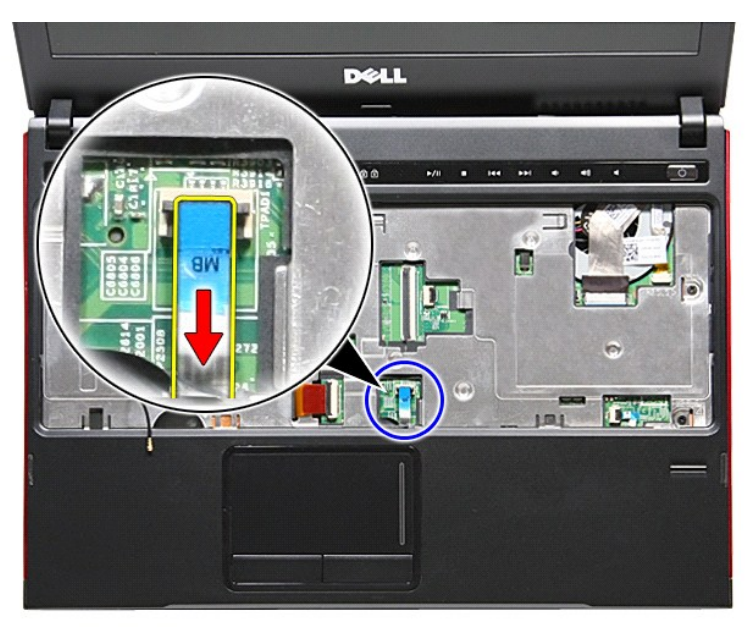

20. 指紋リーダーケーブルをシステム基板に固定しているクリップを開きます。

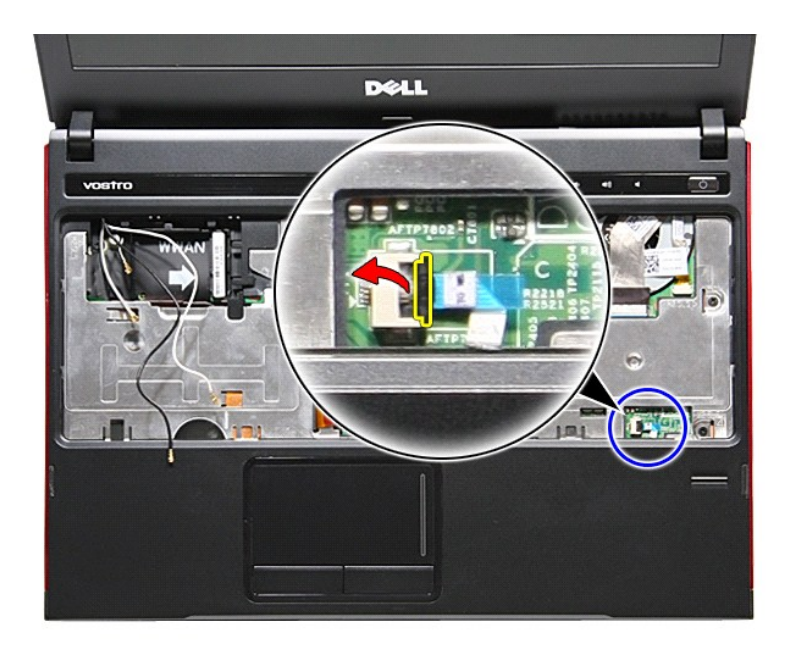

21. 指紋リーダーケーブルをシステム基板のコネクターから取り外します。

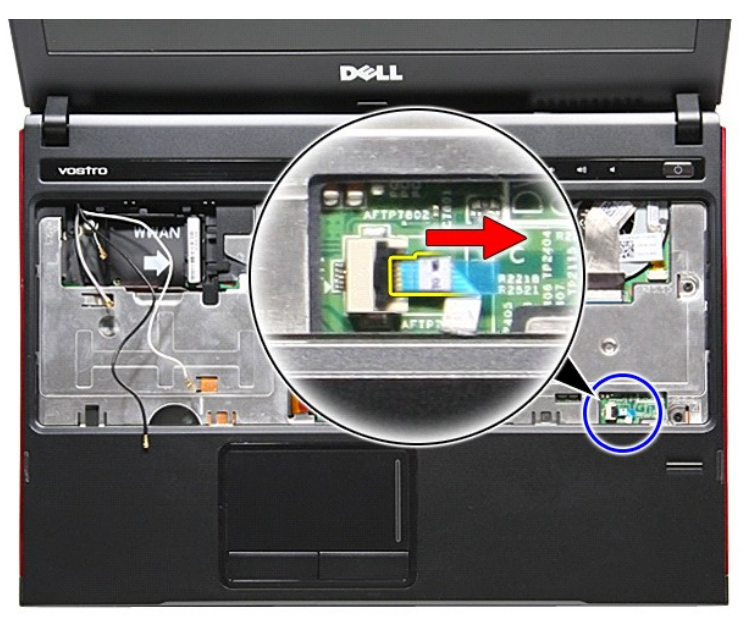

22. パームレストをコンピューターの底部に固定しているネジを外します。

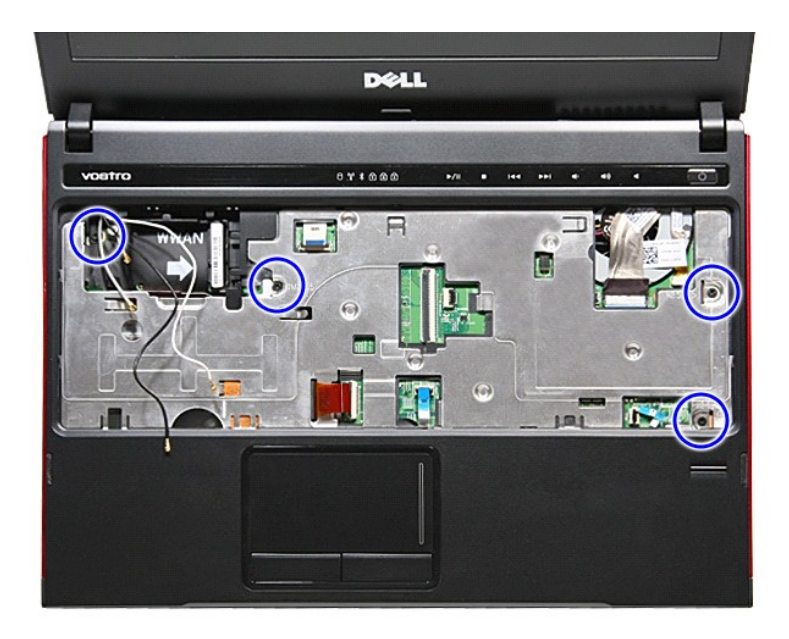

23. パームレストのエッジをゆっくりと外して、パームレストから外します。

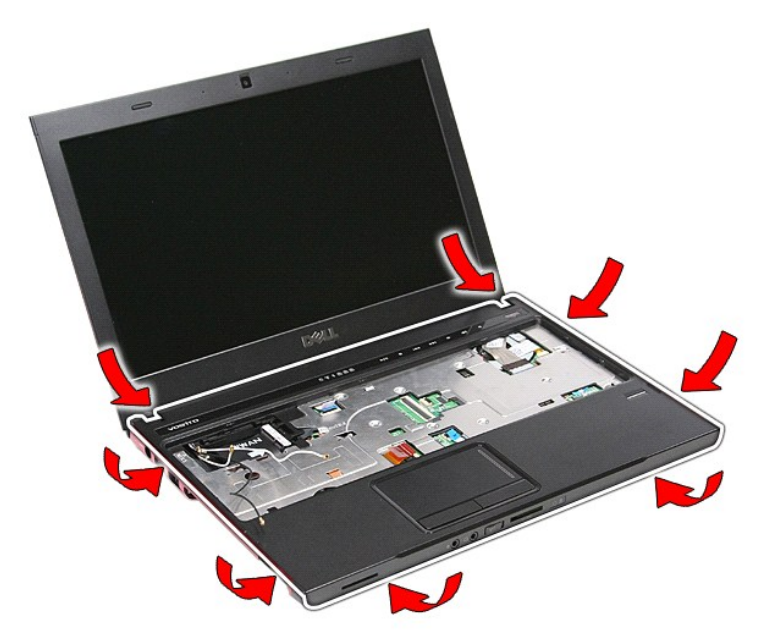

24. フロッピードライブを持ち上げながら、コンピューターから取り出します。

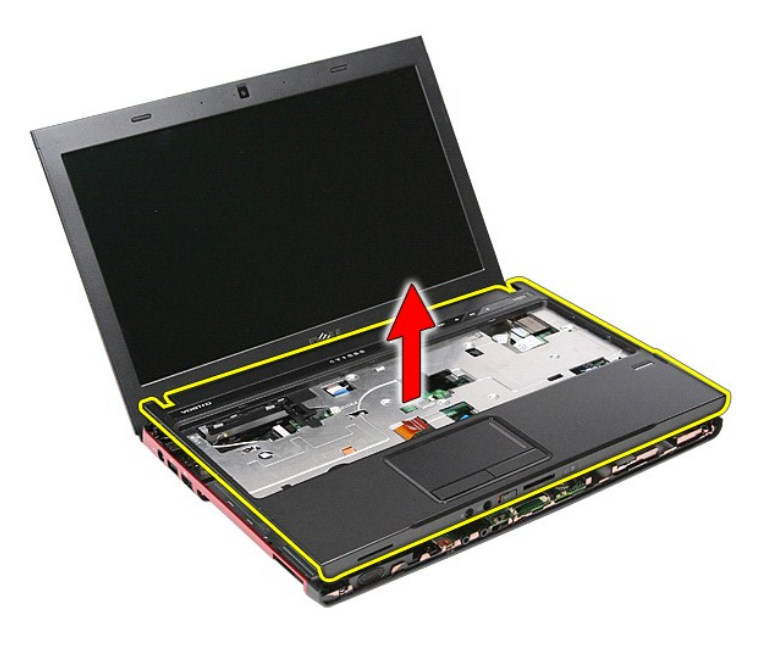

# パームレストの取り付け

パームレストを取り付けるには、上記の手順を逆の順序で行います。

### <span id="page-50-0"></span>部品の取り外しと取り付け **Dell™ Vostro™ 3300** サービスマニュアル

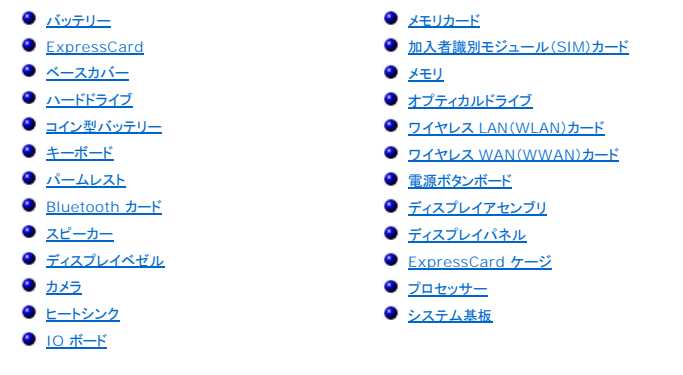

#### <span id="page-51-0"></span>プロセッサー **Dell™ Vostro™ 3300** サービスマニュアル

# 警告: コンピューター内部の作業を始める前に、お使いのコンピューターに付属しているガイドの安全にお使いいただくための注意事項をお読みください。安全にお使いいただくた めのベストプラクティスの追加情報に関しては、規制順守ホームページ(**www.dell.com/regulatory\_compliance**)をご覧ください。

### プロセッサーの取り外し

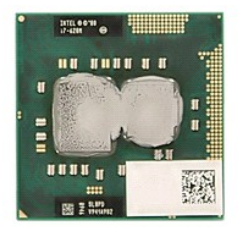

- 1. <u>「コンピューター内部の作業を始める前に」</u>の手順に従います。<br>2. <u>[バッテリー](file:///C:/data/systems/Vos3300/ja/SM/Battery.htm)を</u>取り外します。<br>3. <u>ベースカバー</u>を取り外します。<br>4. <u>ハードテイブを</u>取り外します。<br>5. <u>[オプティカルドライブ](file:///C:/data/systems/Vos3300/ja/SM/ODD.htm)</u>を取り外します。<br>5. <u>オ<sup>ー</sup>ボードを取り外します。</u><br>7. <u>[キーボードを](file:///C:/data/systems/Vos3300/ja/SM/Keyboard.htm)取り外します。</u>
- 
- 
- 
- 
- 
- 
- 
- 
- 8. <u>[ワイヤレス](file:///C:/data/systems/Vos3300/ja/SM/WWAN.htm) WAN(WWAN)カード</u>を取り外します。<br>9. <u>パームレスト</u>を取り外します。<br>10. <u>[システム基板](file:///C:/data/systems/Vos3300/ja/SM/sys_brd.htm)</u>を取り外します。<br>11. <del>ヒートンンクとファンアセンブ</del>リを取り外します。<br>12. **マイナスドライバーを使い、カムスクリューを**反時計回りに回し、システム基板のソケットからプロセッサーを取り外します。

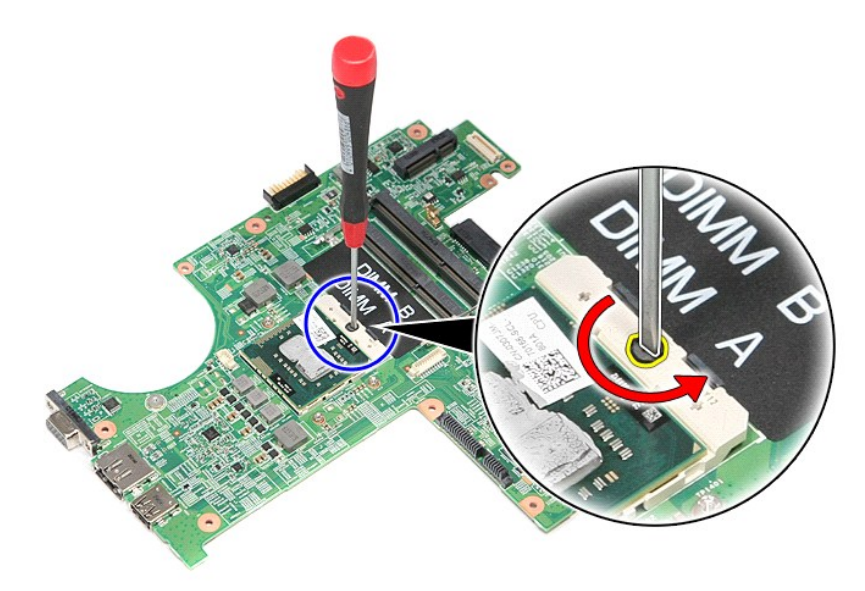

13. プロセッサーを持ち上げながら、システム基板から取り出します。

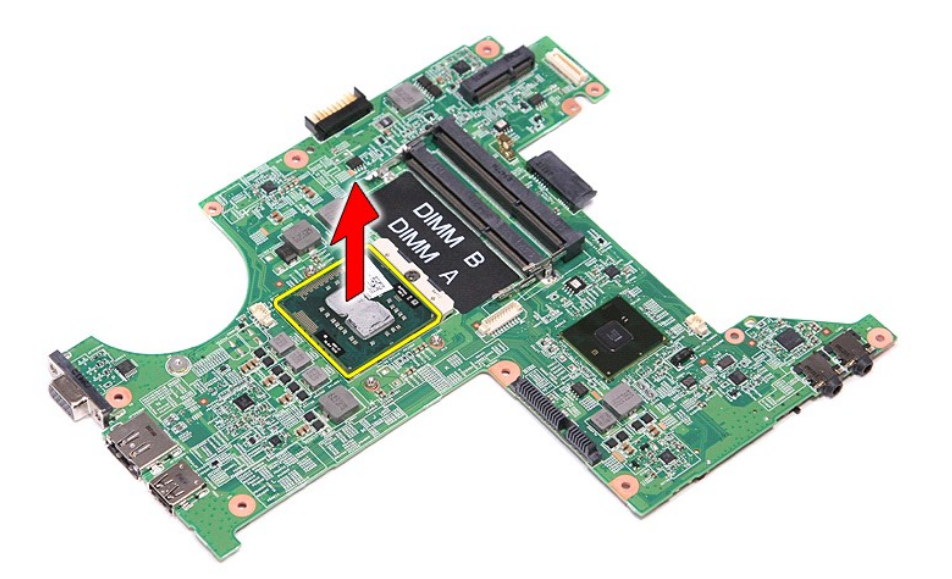

### プロセッサーの取り付け

# 注意: プロセッサーを取り付ける際は、プロセッサーモジュールを装着する前に、カムロックが完全に開いた位置にあることを確認してください。プロセッサーモジュールが正しく 装着されていないと、時々接続が途切れたり、マイクロプロセッサーおよび **ZIF** ソケットに修復不可能な損傷を与える恐れがあります。

プロセッサーを取り付けるには、上記の手順を逆の順序で行います。

### <span id="page-53-0"></span>電源ボタンボード **Dell™ Vostro™ 3300** サービスマニュアル

# 警告: コンピューター内部の作業を始める前に、お使いのコンピューターに付属しているガイドの安全にお使いいただくための注意事項をお読みください。安全にお使いいただくた めのベストプラクティスの追加情報に関しては、規制順守ホームページ(**www.dell.com/regulatory\_compliance**)をご覧ください。

## 電源ボタンボードの取り外し

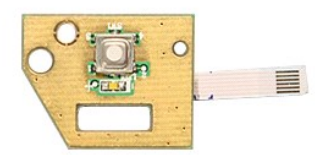

- 
- 
- 
- 
- 
- 1. <u>「コンピューター内部の作業を始める前に</u>」の手順に従います。<br>2. <u>パッテリーを</u>取り外します。<br>3. <u>ペースカバー</u>を取り外します。<br>4. <u>[ハードドライブ](file:///C:/data/systems/Vos3300/ja/SM/HDD.htm)</u>を取り外します。<br>5. <u>オブティカルドライブ</u>を取り外します。<br>5. <u>オブティカルドライブ</u>を取り外します。<br>7. <u>[ワイヤレス](file:///C:/data/systems/Vos3300/ja/SM/WWAN.htm) LAN (WUAN)カード</u>を取り外します。<br>8. <u>ワイヤレス WAN (WWAN)カード</u>を取り外します。<br>8. <u>ワイヤレス W</u>
- 
- 
- 

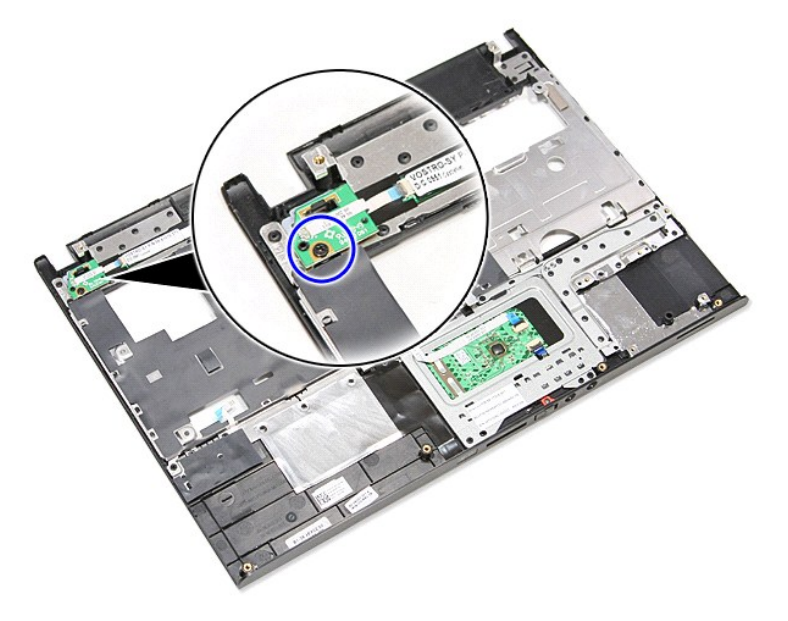

11. 電源ボタンケーブルを電源ボタンボードに固定しているクリップ開き、システム基板のコネクターからケーブルを取り外します。

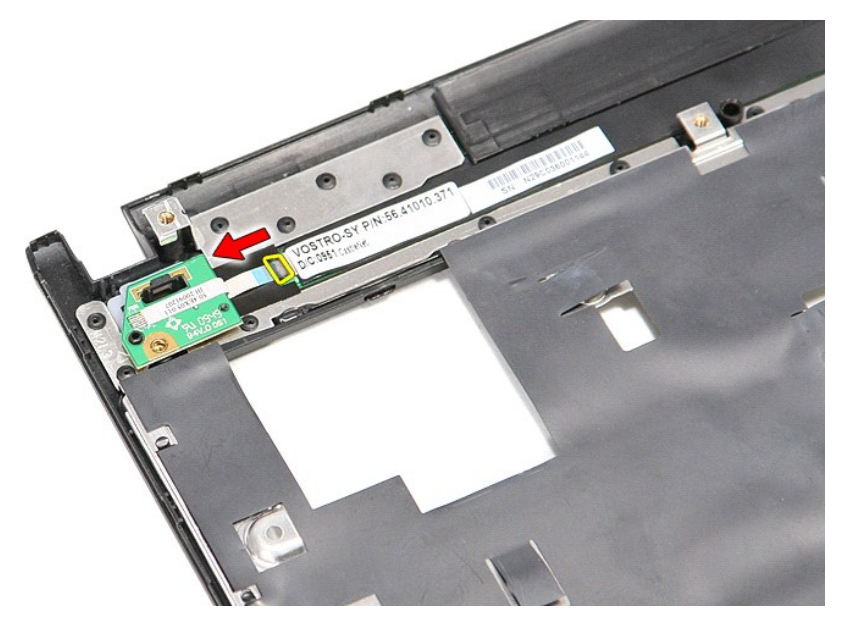

12. 電源ボタンボードを持ち上げながら、コンピューターから取り外します。

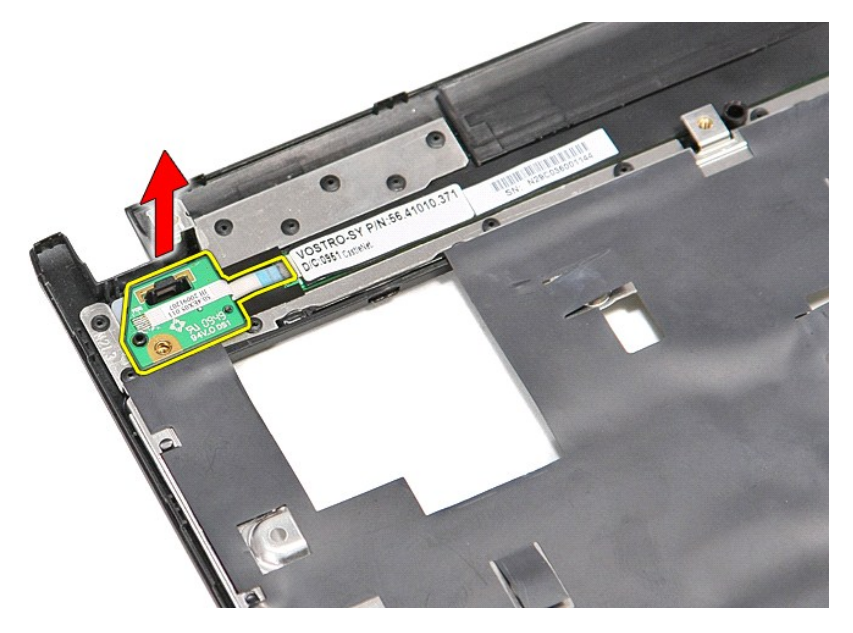

# 電源ボタンボードの取り付け

電源ボタンボードを取り付けるには、上記の手順を逆の順序で行います。

### <span id="page-55-0"></span>加入者識別モジュール(**SIM**)カード **Dell™ Vostro™ 3300** サービスマニュアル

警告: コンピューター内部の作業を始める前に、お使いのコンピューターに付属しているガイドの安全にお使いいただくための注意事項をお読みください。安全にお使いいただくた めのベストプラクティスの追加情報に関しては、規制順守ホームページ(**www.dell.com/regulatory\_compliance**)をご覧ください。

### **SIM** カードの取り外し

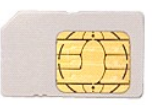

- 
- 1. <u>「コンピューター内部の作業を始める前に」</u>の手順に従います。<br>2. <u>[バッテリー](file:///C:/data/systems/Vos3300/ja/SM/Battery.htm)</u>を取り外します。<br>3. SIM カ<del>ー</del>ドを押して、コンピューターから取り外します。

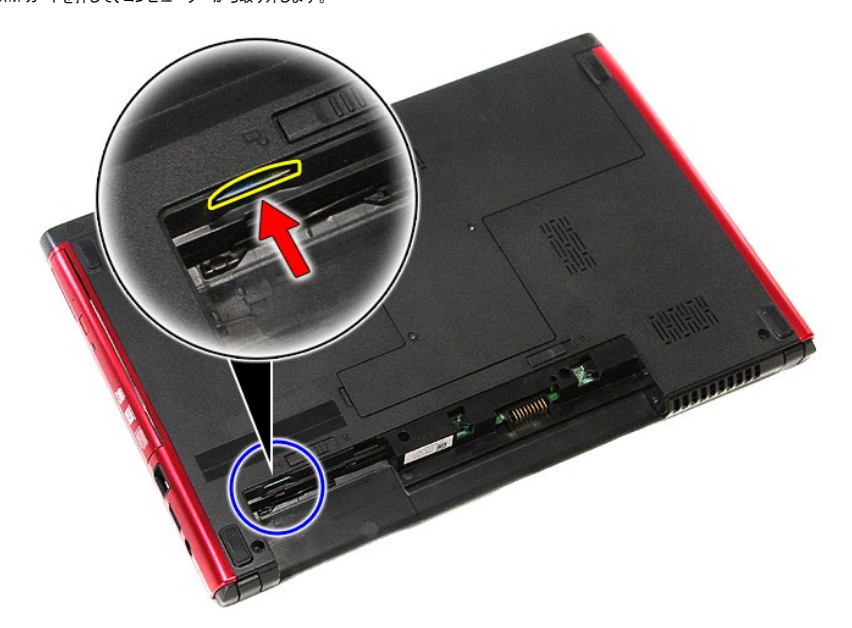

4. SIM カードをスライドさせて、コンピューターから取り出します。

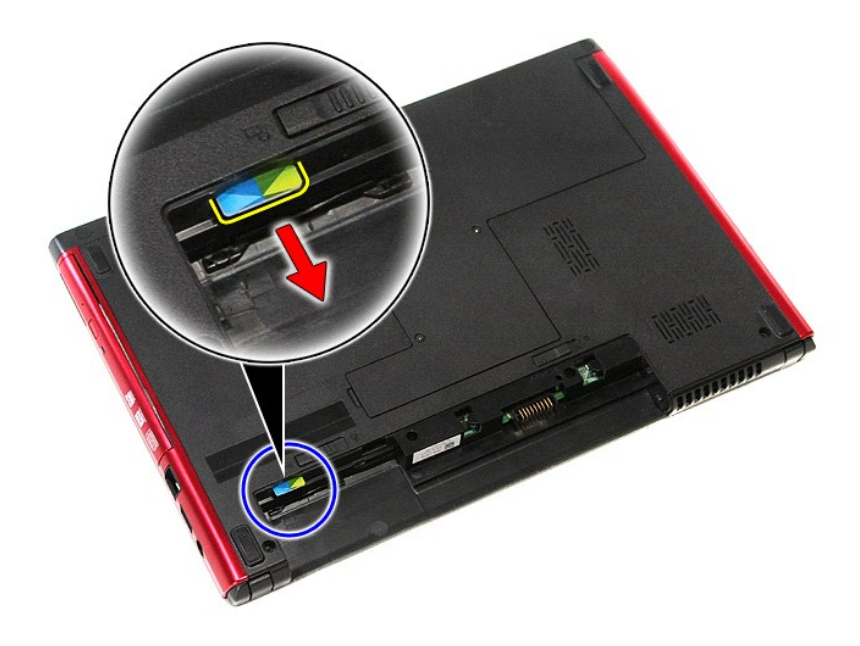

# **SIM** カードの取り付け

SIM カードを取り付けるには、上記の手順を逆の順序で行います。

#### <span id="page-57-0"></span>スピーカー **Dell™ Vostro™ 3300** サービスマニュアル

警告: コンピューター内部の作業を始める前に、お使いのコンピューターに付属しているガイドの安全にお使いいただくための注意事項をお読みください。安全にお使いいただくた めのベストプラクティスの追加情報に関しては、規制順守ホームページ(**www.dell.com/regulatory\_compliance**)をご覧ください。

## スピーカーの取り外し

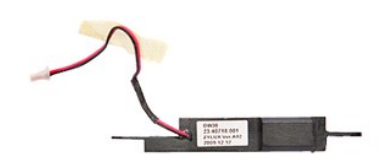

- 
- 
- 
- 
- 
- 
- 
- 
- 1. <u>「コンピューター内部の作業を始める前に」</u>の手順に従います。<br>2. <u>パッテリー</u>を取り外します。<br>3. <u>ペースカバーを</u>取り外します。<br>4. <u>[ハードドライブ](file:///C:/data/systems/Vos3300/ja/SM/HDD.htm)</u>を取り外します。<br>5. <u>オブティカルドライブ</u>を取り外します。<br>5. <u>オブティカルドライブ</u>を取り外します。<br>7. <u>[ワイヤレス](file:///C:/data/systems/Vos3300/ja/SM/WWAN.htm) IAN (WLAN)カード</u>を取り外します。<br>8. <u>ワイヤレス IVAN (WWAN)カード</u>を取り外します。<br>8. <u>ワイヤレス </u>

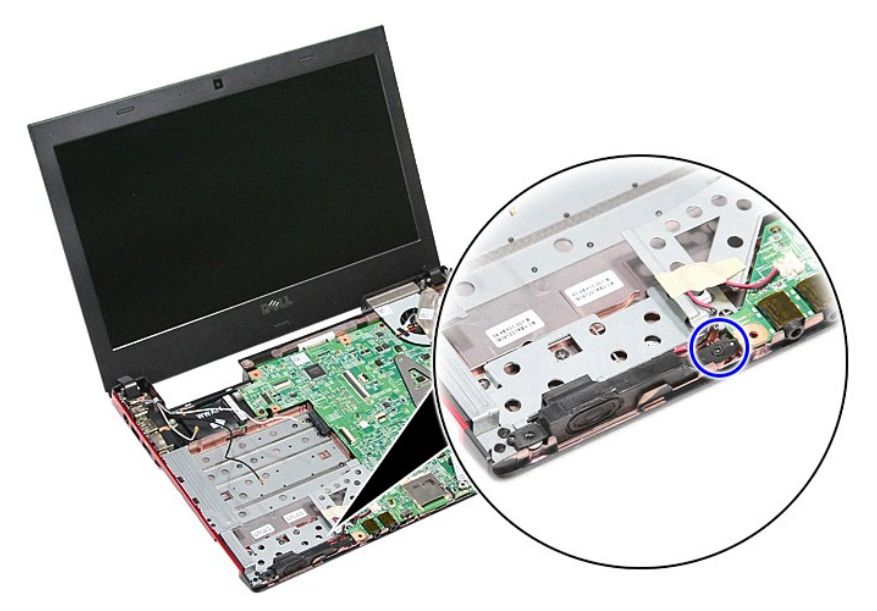

11. スピーカーケーブルをシステム基板に固定しているテープを取り外します。

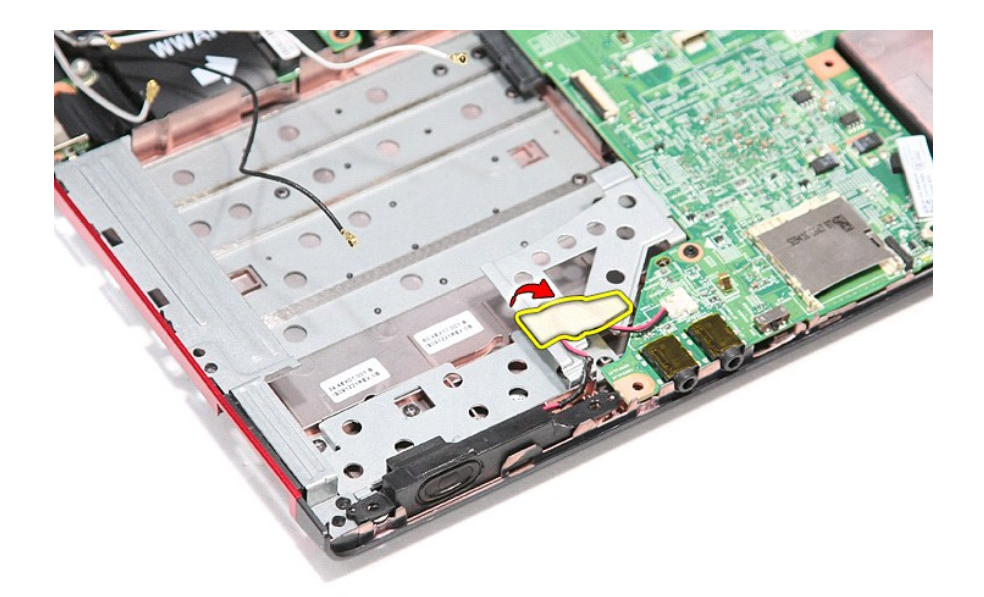

12. スピーカーケーブルをシステム基板のコネクターから取り外します。

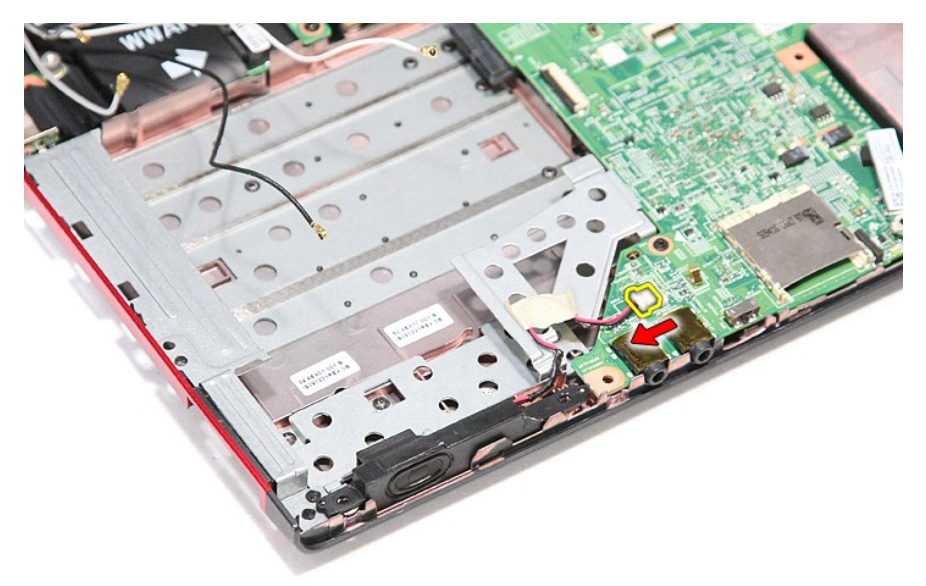

13. スピーカーを持ち上げながら、コンピューターから取り外します。

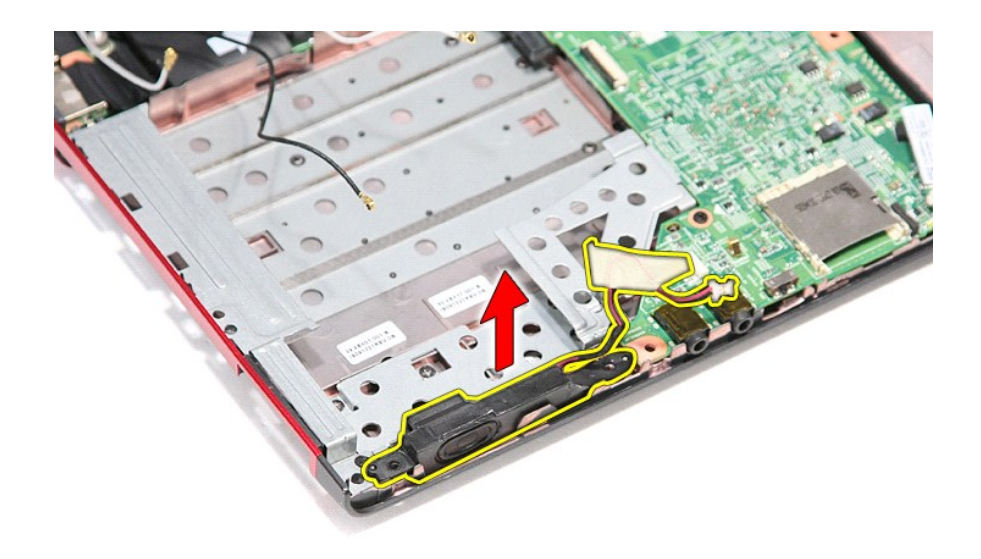

### スピーカーの取り付け

スピーカーを取り付けるには、上記の手順を逆の順序で行います。

# 仕様

**Dell™ Vostro™ 3300** サービスマニュアル

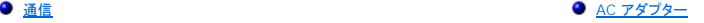

- 
- 
- [ポートおよびコネクター](#page-61-3)
- 
- $\frac{44.79799}{\frac{11.797999}{\cancel{11.797999}}}{\sqrt{11.79799}}$
- 
- 
- 
- <u>[プロセッサー](#page-60-1)</u> ディスプレ<u>イ</u>  $\begin{array}{ll}\n\bullet & \xrightarrow{\text{EupresCard}} \\
\text{EupresCard} \\
\bullet & \xrightarrow{\text{E-hkkU}\rightarrow\text{Aph}} \\
\end{array}$ ● <u>[システム情報](#page-60-2)</u> キャランス エンジェー エンジェー エンジェー マンステム情報 ● [外形寸法](#page-62-1)<br>● 環境  $\bullet$  [タッチパッド](#page-61-6)  $\bullet$  [メモリ](#page-60-5)

メモ: 提供される内容は地域により異なる場合があります。コンピューターの設定に関する詳細については、スタート→ ヘルプとサポート をクリックし、お使いのコンピューターに関する情報を表<br>示するためのオプションを選択してください。

<span id="page-60-2"></span>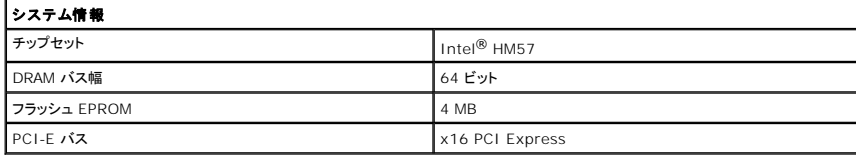

<span id="page-60-1"></span>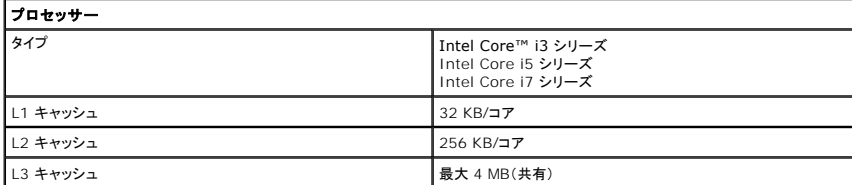

<span id="page-60-5"></span>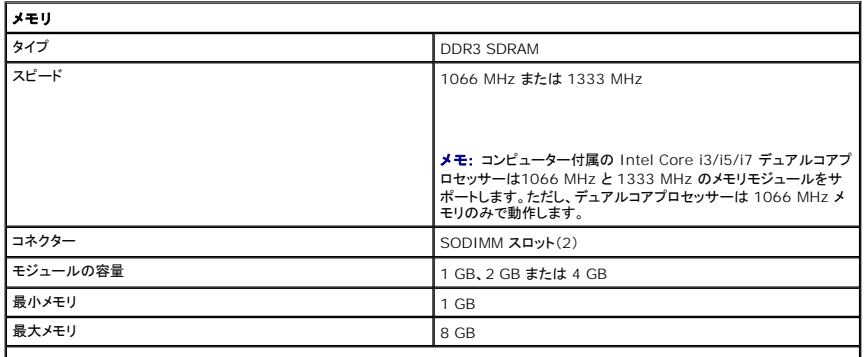

メモ: 4 GB 以上のメモリ容量を検出できるのは 64 ビットのオペレーティングシステムだけです。

<span id="page-60-3"></span>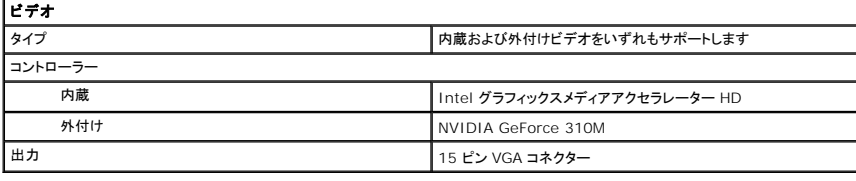

<span id="page-60-4"></span>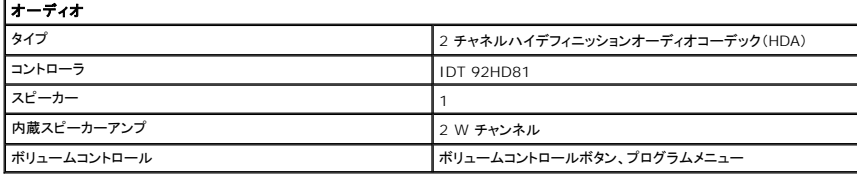

<span id="page-60-0"></span>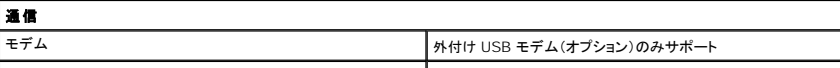

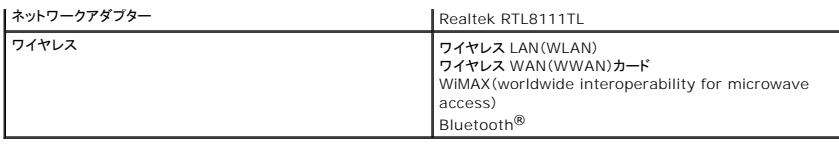

<span id="page-61-1"></span>**ExpressCard**

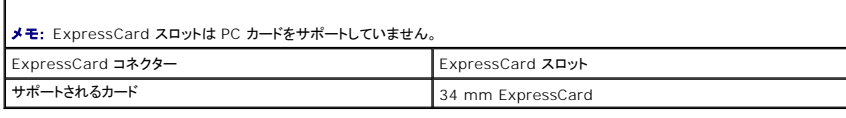

<span id="page-61-3"></span>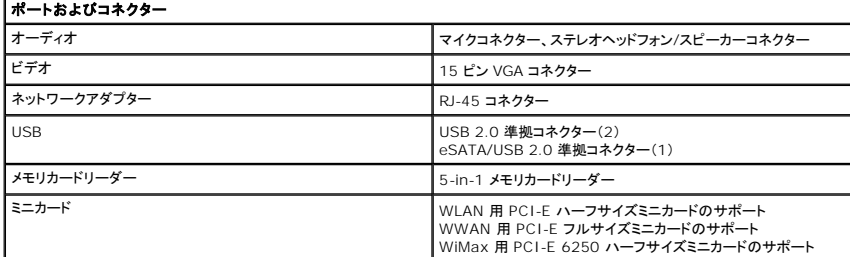

<span id="page-61-4"></span>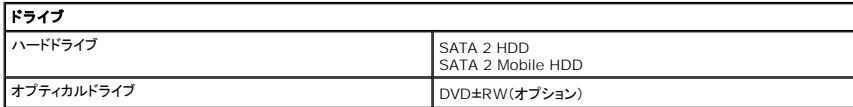

<span id="page-61-0"></span>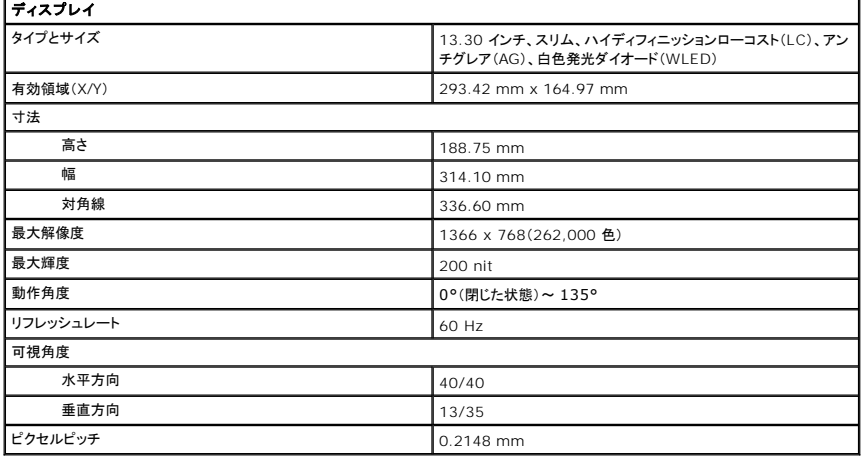

<span id="page-61-2"></span>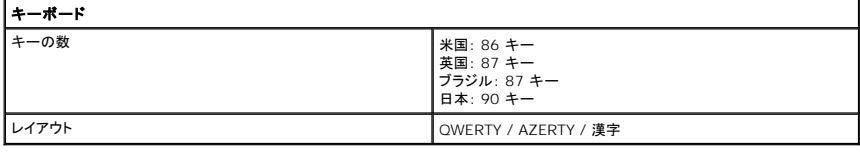

<span id="page-61-6"></span>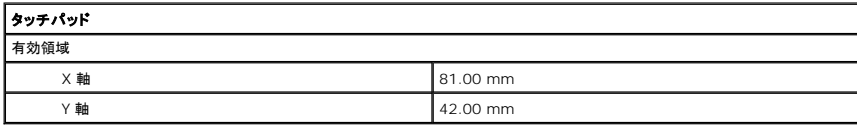

<span id="page-61-5"></span>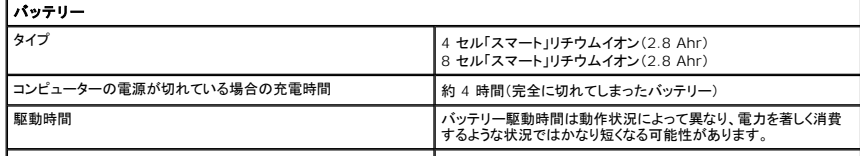

<span id="page-62-2"></span><span id="page-62-1"></span><span id="page-62-0"></span>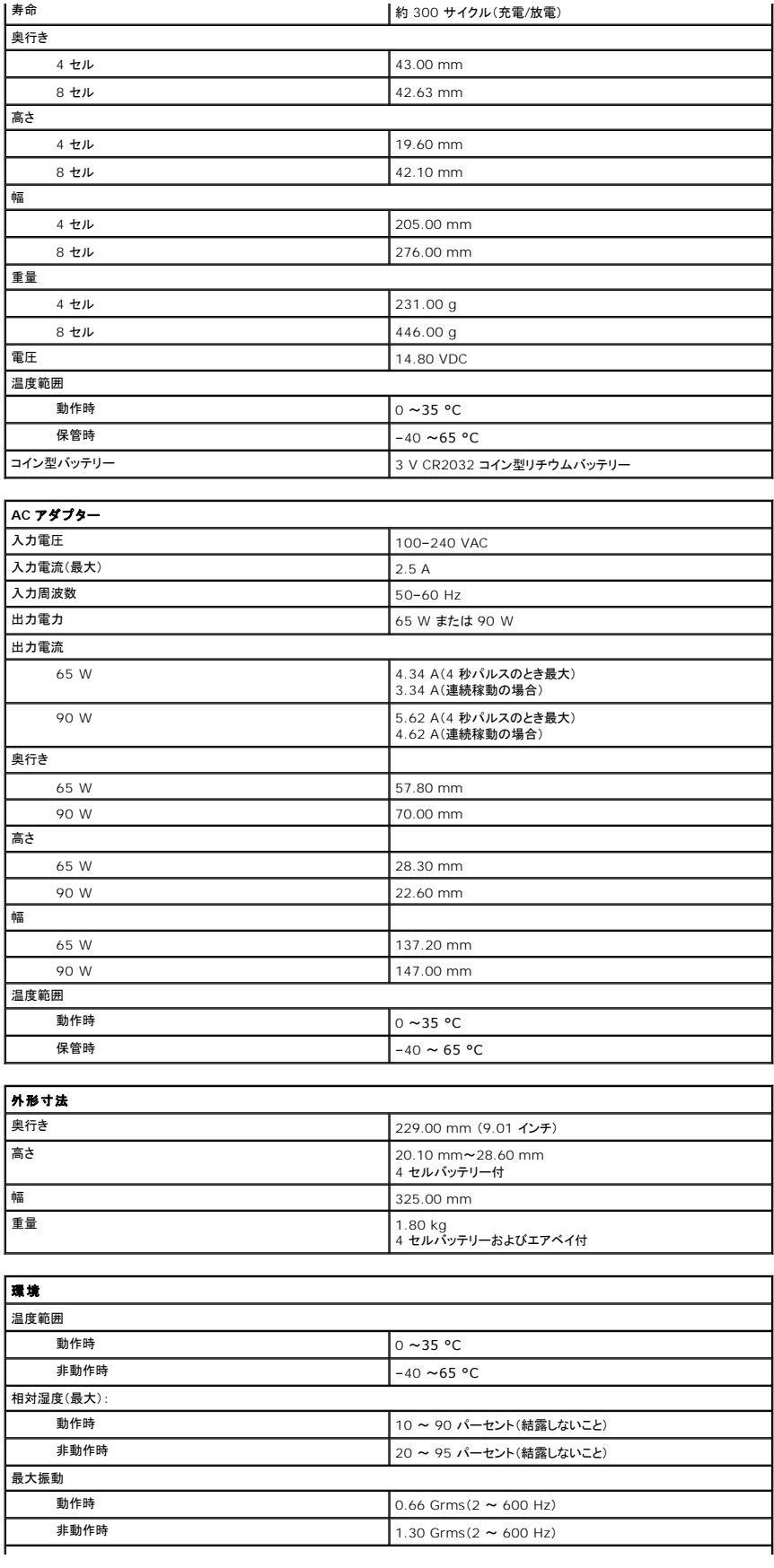

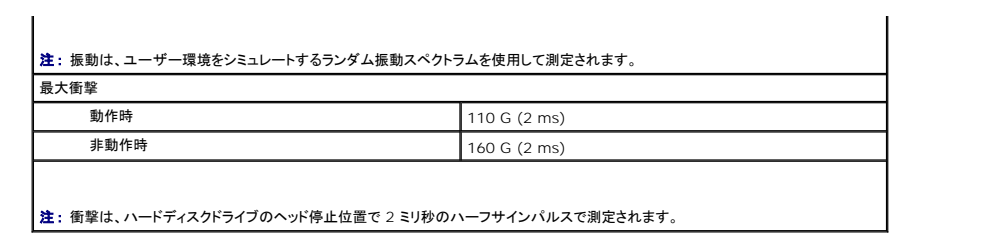

#### <span id="page-64-0"></span>システム基板 **Dell™ Vostro™ 3300** サービスマニュアル

警告: コンピューター内部の作業を始める前に、お使いのコンピューターに付属しているガイドの安全にお使いいただくための注意事項をお読みください。安全にお使いいただくた めのベストプラクティスの追加情報に関しては、規制順守ホームページ(**www.dell.com/regulatory\_compliance**)をご覧ください。

システム基板の取り外し

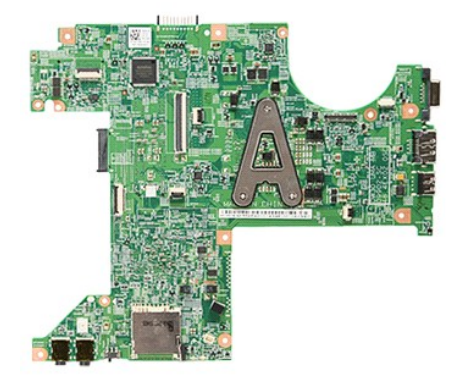

- 
- 
- 
- 
- 
- 
- 
- 
- 1. <u>「コンピューター内部の作業を始める前に」</u>の手順に従います。<br>2. <u>[バッテリー](file:///C:/data/systems/Vos3300/ja/SM/Battery.htm)を</u>取り外します。<br>3. <u>ベースカバー</u>を取り外します。<br>4. <u>[ハードドライブ](file:///C:/data/systems/Vos3300/ja/SM/HDD.htm)</u>を取り外します。<br>5. <u>[オプティカルドライブ](file:///C:/data/systems/Vos3300/ja/SM/ODD.htm)</u>を取り外します。<br>5. <u>オプティカルドライブ</u>を取り外します。<br>7. <u>キーボード</u>を取り外します。<br>7. <u>キーボード</u>を取り外します。<br>8. <u>[WWAN](file:///C:/data/systems/Vos3300/ja/SM/WWAN.htm) カード</u>を取り外します。<br>9. <u>[メモリ](file:///C:/data/systems/Vos3300/ja/SM/Memory.htm)を</u>取り外します。<br>

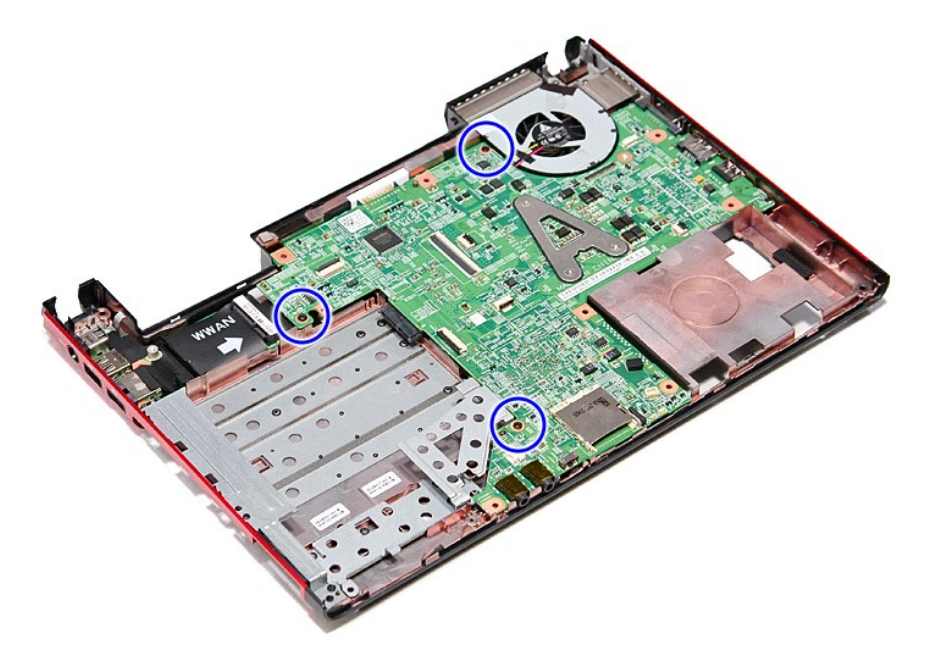

12. システム基板を持ち上げながら、コンピューターから取り外します。

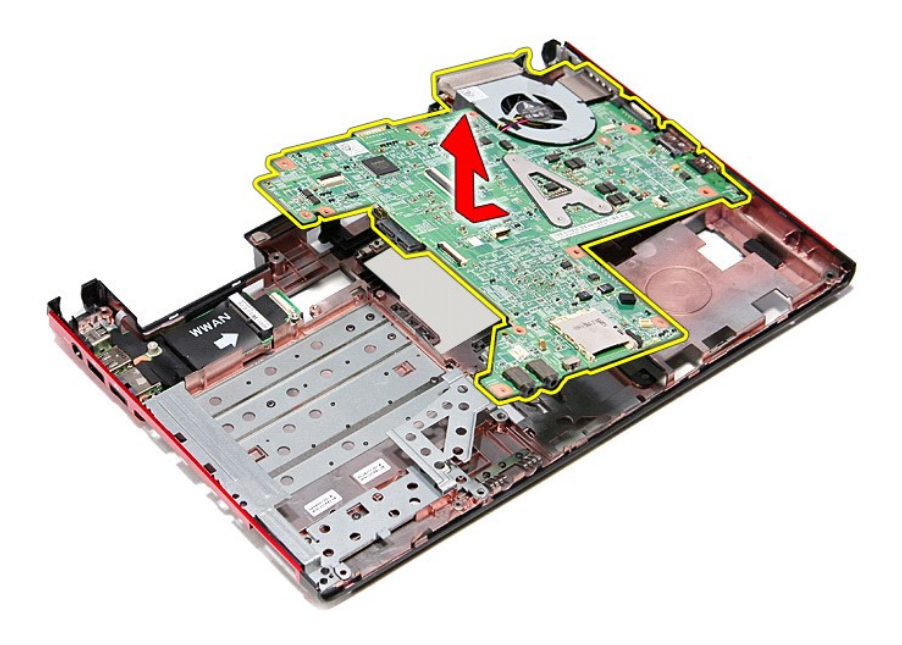

# システム基板の取り付け

システム基板を取り付ける場合は、上記の手順を逆に実行してください。

#### <span id="page-66-0"></span>ワイヤレス **LAN**(**WLAN**)カード **Dell™ Vostro™ 3300** サービスマニュアル

警告: コンピューター内部の作業を始める前に、お使いのコンピューターに付属しているガイドの安全にお使いいただくための注意事項をお読みください。安全にお使いいただくた めのベストプラクティスの追加情報に関しては、規制順守ホームページ(**www.dell.com/regulatory\_compliance**)をご覧ください。

### ワイヤレス **LAN** カードの取り外し

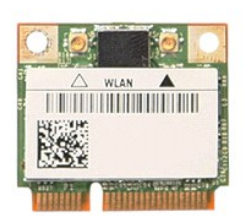

- 
- 
- 1. <u>「コンピューター内部の作業を始める前に」</u>の手順に従います。<br>2. <u>[バッテリー](file:///C:/data/systems/Vos3300/ja/SM/Battery.htm)を</u>取り外します。<br>3. <u>ベースカバーブ</u>ルを WLAN カードから外します。<br>4. アンテナケーブルを WLAN カードから外します。

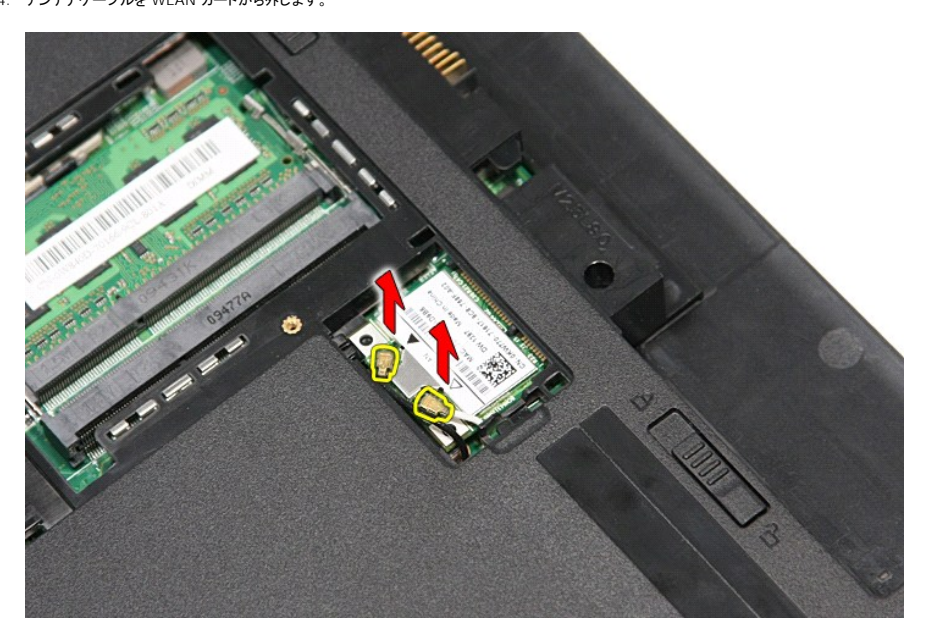

5. ラッチを押して、WLAN カードを解除します。

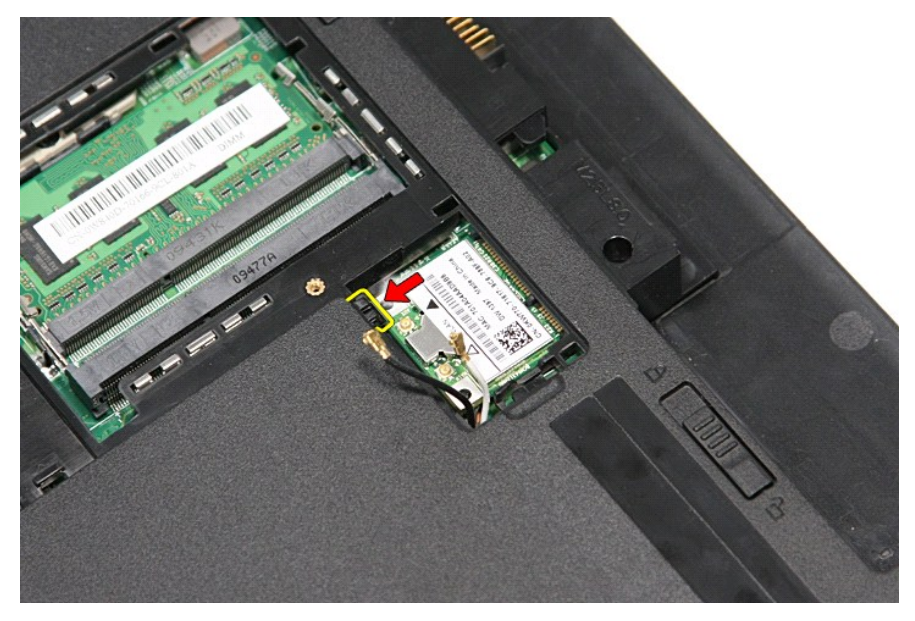

6. ワイヤレス LAN カードを引っ張りながらシステム基板のコネクターから取り外し、コンピューターから取り出します。

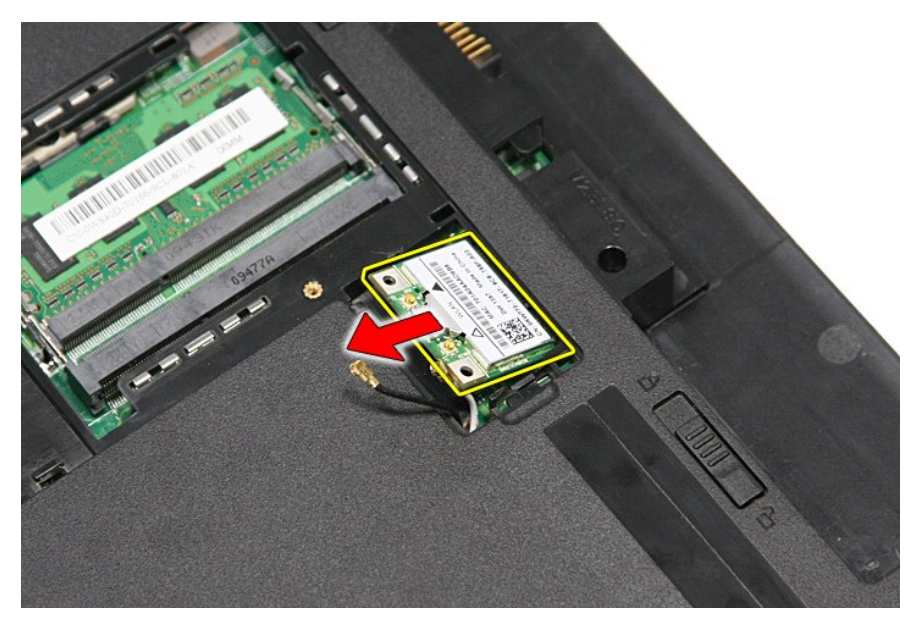

# **WLAN** カードの取り付け

ワイヤレス LAN カードを取り付けるには、上記の手順を逆の順序で行います。

<span id="page-68-3"></span>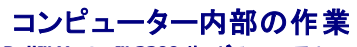

**Dell™ Vostro™ 3300** サービスマニュアル

- [コンピューター内部の作業を始める前に](#page-68-0)
- [奨励するツール](#page-68-1)
- [コンピューターの電源を切る方法](#page-68-2)
- [コンピューター内部の作業の後で](#page-69-0)

### <span id="page-68-0"></span>コンピューター内部の作業を始める前に

コンピューターの損傷を防ぎ、ご自身を危険から守るため、次の安全に関する注意事項に従ってください。特に指示がない限り、本書に記されている各手順では、以下の条件を満たしていることを前提と します。

1 [「作業を開始する前に」](file:///C:/data/systems/Vos3300/ja/SM/work.htm)の手順をすでに完了していること。 l コンピューターに同梱の安全に関する情報を読んでいること。

- コンヒューシーに同福の文王に関する情報を説わて、。<br>- 部品は交換可能である。また、別途購入した部品は、取り外しの手順を逆に実行することで取り付け可能である。

- 警告: コンピューター内部の作業を始める前に、お使いのコンピューターに付属しているガイドの安全にお使いいただくための注意事項をお読みください。安全にお使いいただく ためのベストプラクティスの追加情報に関しては、規制順守ホームページ(**www.dell.com/regulatory\_compliance**)をご覧ください。
- 注意 : 修理 (内部作業)の多くは、認可を受けたサービス技術員のみが対応します。製品マニュアルに記載された、あるいはオンラインや電話のサービス・サポートチームに指示<br>を受けたトラブルシューティングや簡単な修理のみ行ってください。デルで認められていない修理 (内部作業)による損傷は、保証の対象となりません。コンピューターに付属して<br>いる安全にお使いいただくための注意事項を読み、その指示に従ってください。
- 注意 : 静電気放電を避けるため、静電気防止用リストバンドを使用したり、定期的にコンピューターの裏面にあるコネクターなどの塗装されていない金属面に触れて、静電気を除<br>去してください。
- 注意 : コンポーネントおよびカードは、慎重に扱います。カードのコンポーネントや接点には触れないでください。カードを持つ際は縁を持つか、金属製の取り付けブラケットの部<br>分を持ってください。プロセッサーのようなコンポーネントは、ピンの部分ではなく端を持つようにしてください。
- 注意 : ケーブルを外す際には、ケーブルそのものを引っ張らず、コネクターまたはそのブルタブを持って引き抜いてください。ケーブルによっては、ロックタブ付きのコネクターが<br>あります。このタイプのケーブルを取り外すときは、ロックタブを押し入れてからケーブルを抜きます。コネクターを抜く際には、コネクターピンを曲げないように、まっすぐ引き抜い<br>てください。また、ケーブルを接続する際は、両方のコネクターの向きが合っていることを確認してください。
- メモ: お使いのコンピューターの色および一部のコンポーネントは、本書で示されているものと異なる場合があります。

コンピューターの損傷を防ぐため、コンピューター内部の作業を始める前に、次の手順を実行します。

- 
- 1. コンピューターのカバーに傷がつかないように、作業台が平らであり、汚れていないことを確認します。
- 2. コンピューターをシャットダウンします(「<u>[コンピューターの電源を切る方法](#page-68-2)</u>」を参照)。<br>3. コンピューターがオプションのメディアベースやバッテリースライスなどのドッキングデバイスに接続されている場合は、ドッキングを解除します。

注意: ネットワークケーブルを取り外すには、まずケーブルのプラグをコンピューターから外し、次にケーブルをネットワークデバイスから外します。

- 4. コンピューターからすべてのネットワークケーブルを外します。
- 5. コンピューター、および取り付けられている全てのデバイスをコンセントから外します。 6. ディスプレイを閉じ、平らな作業台の上でコンピューターを裏返します。
- 

注意: システム基板の損傷を防ぐため、コンピューターで作業を行う前にメインバッテリーを取り外してください。

- 7. メインバッテリーを取り外します([「バッテリー](file:///C:/data/systems/Vos3300/ja/SM/Battery.htm)」を参照)。
- 8. コンピューターを表向きに戻します。
- 9. ディスプレイを開きます。
- 10. 電源ボタンを押して、システム基板の静電気を除去します。

### △ 注意: 感電防止のため、ディスプレイを開く前に必ず、コンピューターの電源プラグをコンセントから抜いてください。

注意 : コンピューター内部の部品に触れる前に、コンピューター背面の金属部など塗装されていない金属面に触れて、身体の静電気を除去してください。作業中も、塗装されて<br>いない金属面に定期的に触れて、内蔵コンポーネントを損傷するおそれのある静電気を除去してください。

11. ExpressCard またはスマートカードが取り付けられている場合は、各スロットから取り外します。

12. ハードドライブを取り外します([「ハードドライブ」](file:///C:/data/systems/Vos3300/ja/SM/HDD.htm)を参照)。

#### <span id="page-68-1"></span>推奨するツール

本書で説明する操作には、以下のツールが必要です。

- 1 小型のマイナスドライバー
- <sup>l</sup> #0 プラスドライバー <sup>l</sup> #1 プラスドライバー
- 小型のプラスチックスクライブ
- <sup>l</sup> フラッシュ BIOS アップデートプログラムの CD

### <span id="page-68-2"></span>コンピューターの電源を切る方法

注意: データの損失を防ぐため、開いているすべてのファイルを保存してから閉じ、実行中のすべてのプログラムを終了してから、コンピューターの電源を切ります。

1. オペレーティングシステムをシャットダウンするには、次の手順を実行します。

<sup>l</sup> **Windows Vista®** の場合:

スタート タ、スタートメニューの右下の次に示す矢印、シャットダウンの順にクリックします。

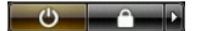

<sup>l</sup> **Windows® XP** の場合:

スタート→ 終了オプション→ 電源を切るの順にクリックします。

オペレーティングシステムのシャットダウン処理が完了すると、コンピューターの電源が切れます。

2. コンピューターとすべての周辺機器の電源が切れていることを確認します。OS をシャットダウンした際にコンピューターおよび取り付けられているデバイスの電源が自動的に切れなかった場合 は、電源ボタンを 6 秒以上押し続けて電源を切ります。

### <span id="page-69-0"></span>コンピューター内部の作業の後に

交換(取り付け)作業が完了したら、コンピューターの電源を入れる前に、外付けデバイス、カード、ケーブルを接続したか確認してください。

注意: コンピューターの損傷を防ぐため、バッテリーは必ず本製品専用のものを使用してください。他の **Dell** コンピューター用のバッテリーは使用しないでください。

1. ポートリプリケータ、バッテリースライス、メディアベースなどの外付けデバイスを接続し、ExpressCard などのカードを取り付けます。

注意: ネットワークケーブルを接続するには、ケーブルを最初にネットワークデバイスに差し込み、次にコンピューターに差し込みます。

- 2. 電話線、またはネットワークケーブルをコンピューターに接続します。
- 
- 3. <u>[バッテリー](file:///C:/data/systems/Vos3300/ja/SM/Battery.htm)</u>を取り付けます。<br>4. コンピューター、および取り付けられているすべてのデバイスを電源に接続します。<br>5. コンピューターの電源を入れます。

### <span id="page-70-0"></span>ワイヤレス **WAN**(**WWAN**)カード **Dell™ Vostro™ 3300** サービスマニュアル

警告: コンピューター内部の作業を始める前に、お使いのコンピューターに付属しているガイドの安全にお使いいただくための注意事項をお読みください。安全にお使いいただくた めのベストプラクティスの追加情報に関しては、規制順守ホームページ(**www.dell.com/regulatory\_compliance**)をご覧ください。

### **WWAN** カードの取り外し

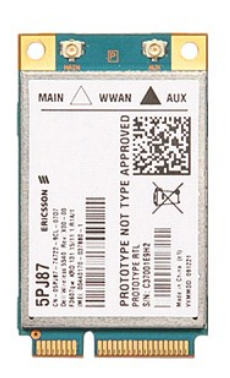

- 1. <u>「コンピューター内部の作業を始める前に」</u>の手順に従います。<br>2. <u>[バッテリー](file:///C:/data/systems/Vos3300/ja/SM/Battery.htm)を</u>取り外します。<br>3. <u>ベースカバー</u>を取り外します。<br>4. <u>キーボード</u>を取り外します。
- 
- 
- 
- 5. アンテナケーブルを WWAN カードから取り外します。

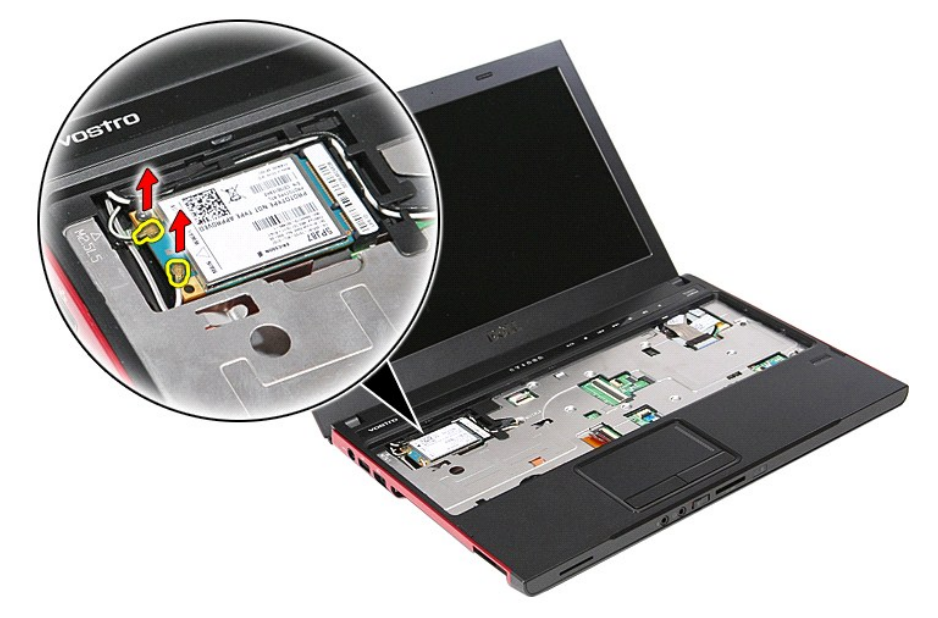

6. WWAN カードをシステム基板に固定しているネジを外します。

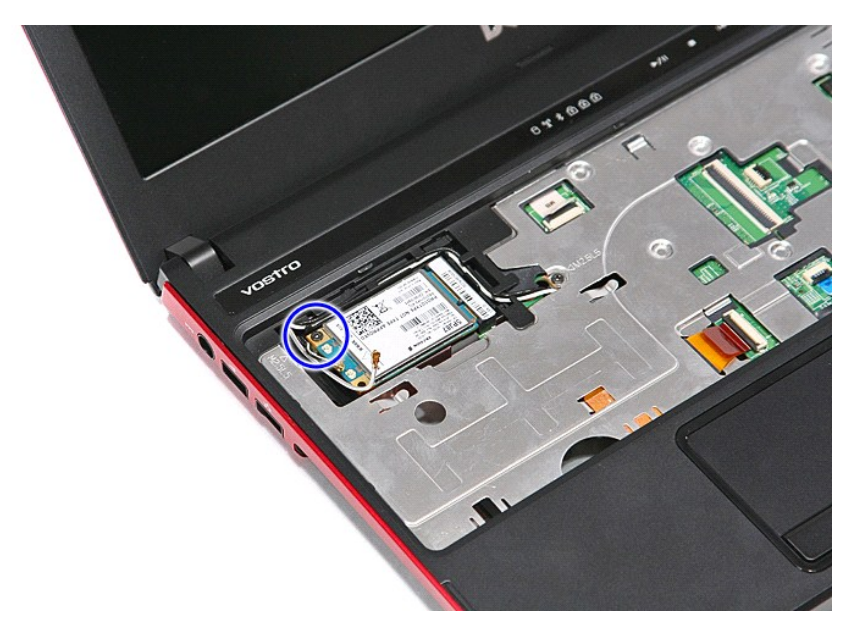

7. ワイヤレス WAN カードを引っ張りながらシステム基板のコネクターから取り外し、コンピューターから取り出します。

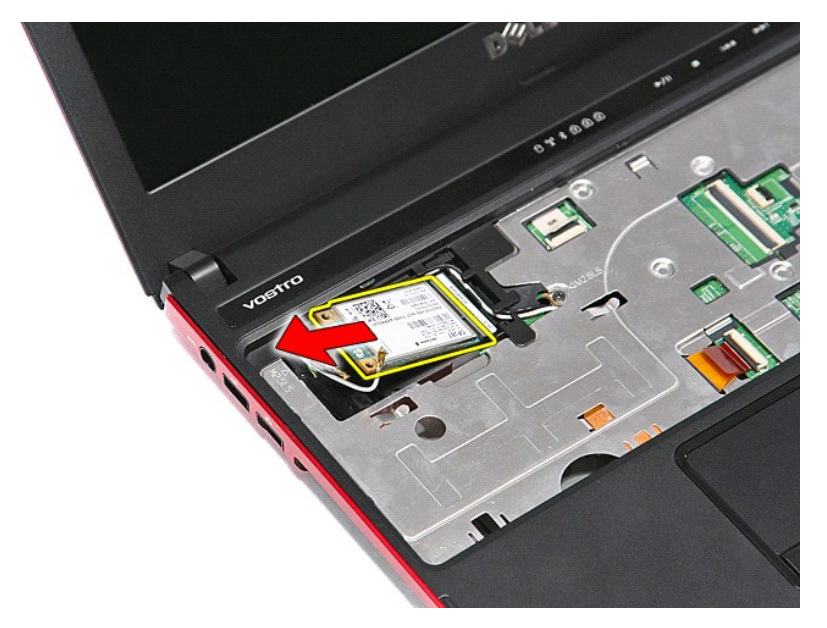

# **WWAN** カードの取り付け

WWAN カードを取り付けるには、上記の手順を逆の順序で行います。